#### **SAMSUNG**

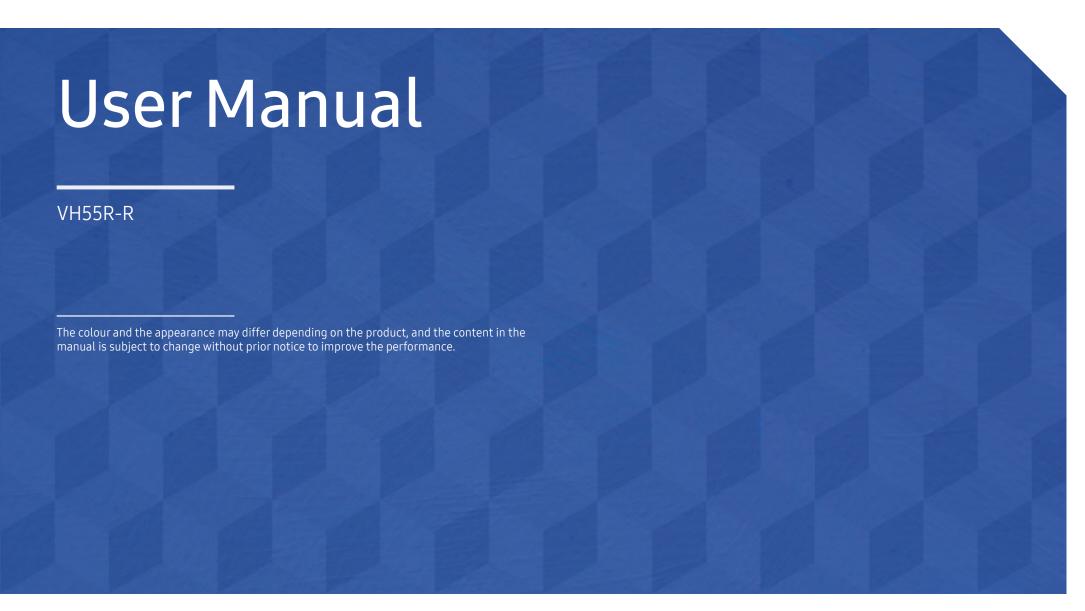

© Samsung Electronics

Samsung Electronics owns the copyright for this manual. Use or reproduction of this manual in parts or entirety without the authorization of Samsung Electronics is prohibited. Trademarks other than Samsung Electronics are property of their respective owners.

#### Table of contents

#### Before Using the Product

| Safety Precautions                  | 5  |
|-------------------------------------|----|
| Safety symbols                      | 5  |
| Electricity and Safety              | 6  |
| Installation                        | 7  |
| Operation                           | 9  |
| Precautions when handling the panel | 11 |
| Cleaning                            | 12 |
| Storage and Maintenance             | 12 |

#### Preparations

| Checking the Components                     | 13 |
|---------------------------------------------|----|
| Components                                  | 13 |
| Parts                                       | 14 |
| Reverse Side                                | 14 |
| Remote Control                              | 15 |
| Connection Using an IR Stereo Cable (sold   |    |
| separately)                                 | 17 |
| Before Installing the Product (Installation |    |
| Guide)                                      | 18 |
| Switching between portrait and landscape    | 18 |
| Ventilation                                 | 18 |
| Installing the Wall Mount                   | 19 |
| Preparing before installing Wall-Mount      | 19 |
| Installing the Wall Mount                   | 19 |
| Wall Mount Kit Specifications (VESA)        | 20 |

# Connecting and Using a Source Device

| Before Connecting                           | 21 |
|---------------------------------------------|----|
| Pre-connection Checkpoints                  | 21 |
| Connecting to a PC                          | 21 |
| Connection using a DVI cable (Digital type) | 21 |
| Connection Using an HDMI-DVI Cable          | 22 |
| Connection Using an HDMI Cable              | 22 |
| Connection Using an DP Cable                | 23 |
| Connecting to a Video Device                | 24 |
| Connection Using an HDMI-DVI Cable          | 24 |
| Connection Using an HDMI Cable              | 25 |
| Connecting to an Audio System               | 25 |
| Connecting the LAN Cable                    | 26 |
| Changing the Input source                   | 27 |
| Source                                      | 27 |

#### Multiple Display Control

| Cable Connection                             | 28 |
|----------------------------------------------|----|
| RS232C Cable                                 | 28 |
| LAN Cable                                    | 29 |
| Connection                                   | 31 |
| Control Codes                                | 32 |
| Using MDC                                    | 39 |
| MDC Programme<br>Installation/Uninstallation | 39 |
|                                              |    |

#### Home feature

| Video Wall            | 40 |
|-----------------------|----|
| Video Wall            | 40 |
| Horizontal x Vertical | 40 |
| Screen Position       | 41 |
| Format                | 41 |
| On/Off Timer          | 42 |
| On Timer              | 42 |
| Off Timer             | 42 |
| Holiday Management    | 43 |
| Network Settings      | 44 |
| ID Settings           | 45 |
| Device ID             | 45 |
| Device ID Auto Set    | 45 |
| PC Connection Cable   | 45 |
| More settings         | 46 |
|                       |    |

#### Table of contents

#### Screen Adjustment

| Backlight / Brightness / Contrast / Sharpness / Picture Enhancer / Color / |    |
|----------------------------------------------------------------------------|----|
| Tint (G/R)                                                                 | 47 |
| Color Temperature                                                          | 47 |
| White Balance Settings                                                     | 48 |
| Uniformity                                                                 | 48 |
| Gamma                                                                      | 48 |
| Black Equalizer                                                            | 48 |
| Picture Options                                                            | 48 |
| Color Tone                                                                 | 48 |
| HDMI Black Level                                                           | 48 |
| Input Signal Plus                                                          | 49 |
| Apply Picture Settings                                                     | 49 |
| Picture Size                                                               | 49 |
| Picture Size                                                               | 49 |
| Picture Off                                                                | 50 |
| Reset Picture                                                              | 50 |
|                                                                            |    |

#### OnScreen Display

| Display Orientation        | 51 |
|----------------------------|----|
| Onscreen Menu Orientation  | 51 |
| Source Content Orientation | 51 |
| Aspect Ratio               | 51 |
| Screen Protection          | 52 |
| Pixel Shift                | 52 |
| Timer                      | 52 |
| Immediate Display          | 52 |
| Side Gray                  | 52 |
| Message Display            | 53 |
| Source Info                | 53 |
| No Signal Message          | 53 |
| MDC Message                | 53 |
| Menu Language              | 53 |
| Reset OnScreen Display     | 53 |

#### System

| Setup                   | 54 |
|-------------------------|----|
| Time                    | 55 |
| Clock Set               | 55 |
| DST                     | 55 |
| Sleep Timer             | 55 |
| Power On Delay          | 55 |
| Auto Source Switching   | 56 |
| Auto Source Switching   | 56 |
| Primary Source Recovery | 56 |
| Primary Source          | 56 |
| Secondary Source        | 56 |
| Power Control           | 56 |
| Auto Power On           | 56 |
| Standby Control         | 57 |
| Network Standby         | 57 |
| Power Button            | 57 |
| Eco Solution            | 57 |
| Energy Saving           | 57 |
| Screen Lamp Schedule    | 57 |
| No Signal Power Off     | 58 |
| Auto Power Off          | 58 |
| Temperature Control     | 58 |
| Change PIN              | 58 |
| General                 | 59 |
| Security                | 59 |
| HDMI Hot Plug           | 59 |
|                         |    |

#### Table of contents

| Frame Alignment | 59 |
|-----------------|----|
| Reset System    | 59 |

#### Sound Adjustment

| HDMI Sound          | 60 |
|---------------------|----|
| Sound on Video Call | 60 |
| Reset Sound         | 60 |

#### Support

| Software Update  | 61 |
|------------------|----|
| Contact Samsung  | 61 |
| Go to Home       | 62 |
| Video Wall       | 62 |
| On/Off Timer     | 62 |
| Network Settings | 62 |
| ID Settings      | 62 |
| More settings    | 62 |
| Reset All        | 62 |

#### Troubleshooting Guide

| Requirements Before Contacting Samsung |    |
|----------------------------------------|----|
| Customer Service Centre                | 63 |
| Testing the Product                    | 63 |
| Checking the Resolution and Frequency  | 63 |
| Check the followings.                  | 64 |

#### Specifications

| General             | 71 |
|---------------------|----|
| Preset Timing Modes | 72 |

#### Appendix

| Responsibility for the Pay Service (Cost to |    |
|---------------------------------------------|----|
| Customers)                                  | 73 |
| Not a product defect                        | 73 |
| A Product damage caused by customer's       |    |
| fault                                       | 73 |
| Others                                      | 73 |
| Prevention of Afterimage Burn-in            | 74 |
| What is afterimage burn-in?                 | 74 |
| Recommended prevention practices            | 74 |
| Licence                                     | 75 |

# Chapter 01 Before Using the Product

#### **Safety Precautions**

The following safety instructions are to ensure your personal safety and prevent property damage. Please read the following to ensure the proper use of the product.

#### Safety symbols

| Symbol   | Name        | Meaning                                                                              |
|----------|-------------|--------------------------------------------------------------------------------------|
|          | Warning     | A serious or fatal injury may result if instructions are not followed.               |
| <u>^</u> | Caution     | Personal injury or damage to properties may result if instructions are not followed. |
| 0        | Prohibition | Do NOT attempt.                                                                      |
| 0        | Instruction | Follow directions.                                                                   |

#### CAUTION

#### RISK OF ELECTRIC SHOCK. DO NOT OPEN.

CAUTION: TO REDUCE THE RISK OF ELECTRIC SHOCK, DO NOT REMOVE COVER (OR BACK). THERE ARE NO USER SERVICEABLE PARTS INSIDE. REFER ALL SERVICING TO QUALIFIED PERSONNEL.

| À | This symbol indicates that high voltage is present inside. It is dangerous to make any kind of contact with any internal part of this product.                                                                                                    | $\sim$ | AC voltage: Rated voltage marked with this symbol is AC voltage.                                                                                  |
|---|----------------------------------------------------------------------------------------------------|--------|----------------------------------------------------------------------------------------------------|
| Î | This symbol indicates that this product has included important literature concerning operation and maintenance.                                                                                                    | ===    | DC voltage: Rated voltage marked with this symbol is DC voltage.                                                                                  |
|   | Class II product: This symbol indicates that a safety connection to electrical earth (ground) is not required. If this symbol is not present on a product with a mains lead, the product MUST have a reliable connection to protective earth (ground). | Ai     | Caution. Consult instructions for use:<br>This symbol instructs the user to<br>consult the user manual for further<br>safety related information. |

#### **Electricity and Safety**

The following images are for reference only. Real-life situations may differ from what is shown in the images.

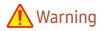

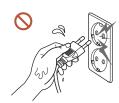

Do not touch the power plug with wet hands.

Otherwise, an electric shock may result.

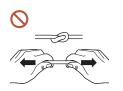

Do not bend or pull the power cable with force. Be careful not to leave the power cable under a heavy object.

Product failure, an electric shock or fire may result from a damaged cable.

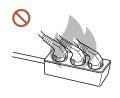

Do not connect multiple products to a single power socket.

Overheated power sockets may cause a fire.

- Insert the power plug all the way in so it is not loose.
  - An unsecure connection may cause a fire.
- ① Clean any dust around the pins of the power plug or the power socket with a dry cloth.

  A fire may result.
- Connect the power plug to a grounded power socket. (Except for devices that do not provide grounding)
  - An electric shock or injury may result.
- On not use a damaged power plug or a loose power socket.

  An electric shock or fire may result.

#### **Caution**

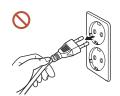

Hold the plug when disconnecting the power cable from the power socket.

An electric shock or fire may result.

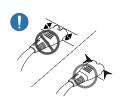

When connecting the power plug to the port, be sure to connect it completely.

If the power plug is not completely connected to the port, the plug may be unexpectedly disconnected, or there is a risk of overheating due to overcurrent, leading to safety accidents.

Only use the power cable provided with your product by Samsung. Do not use the power cable with other products.

An electric shock or fire may result.

Keep the power socket where the power cord is connected unobstructed.

When a problem occurs with the product, the power cord must be unplugged to completely cut off power to the product. Note that the product is not completely powered down by using only the power button on the remote.

O not disconnect the power cable while the product is being used.

The product may become damaged by an electric shock.

#### Installation

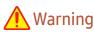

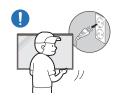

Before moving the product, turn off the power switch and disconnect the power cable and all other connected cables.

Damage to the cable may cause a fire or electric shock.

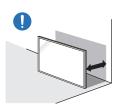

When installing the product, keep it at a distance from the wall so that it is well ventilated.

An increased internal temperature may cause a fire.

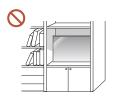

Do not install the product in a poorly ventilated space such as bookcase or closet.

An increased internal temperature may cause a fire.

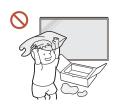

Keep the plastic packaging out of the reach of children.

Children's misuse of the plastic packaging may cause suffocation.

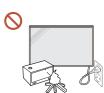

Do not install the power cable (DC power supply) and the product near heat sources.

(Candles, mosquito repellents, cigarettes, sprays, heating devices, places exposed to direct sunlight, and more)

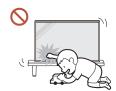

When installing the product, fix it firmly so that it does not fall.

If the product is not fixed firmly and a child touches the product while playing, the product may fall, causing damage to the product or injury to the child.

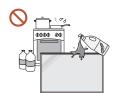

Do not install the product in a kitchen or near a kitchen counter.

Edible oil or oil vapor can damage or deform the product.

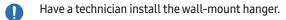

Installation by an unqualified person can result in an injury. Only use approved cabinets.

If the product is installed in an unusual location, the surrounding environment may cause a serious quality problem. Therefore, be sure to contact Samsung Customer Service Centre before installation.

(Places where many fine dusts are generated, places where chemicals are used, places with too high or low temperatures, places with a lot of moisture or water, transportation equipment such as vehicles, airports and stations used continuously for a long time, and more)

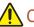

#### **Caution**

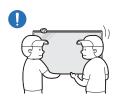

When lifting and moving the product, do not touch the screen display, and make sure that at least two people work together.

The product may fall, causing personal injury or product damage.

Do not lay down the product on its front.

The screen may become damaged.

Prolonged exposure to direct sunlight may discolour the surface of the screen display.

#### Operation

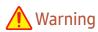

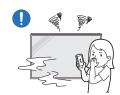

If the product generates a strange noise, a burning smell, or smoke, unplug the power plug immediately and contact your Samsung Customer Service Centre.

An electric shock or fire may result.

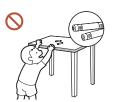

Keep the remote control batteries and the small accessories out of the reach of children. Ensure children do not swallow any of them.

If children have had the battery in their mouths, consult your doctor immediately.

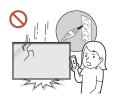

If the product is dropped or its appearance is damaged, turn off the power switch and disconnect the power cord. Then contact Samsung Customer Service Centre.

Continued use can result in an electric shock or a fire.

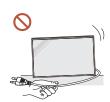

Do not move the product by pulling the power cord or any cable.

Product failure, an electric shock or fire may result from a damaged cable.

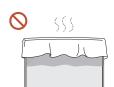

Ensure the vents are not blocked by tablecloths or curtains.

An increased internal temperature may cause a fire.

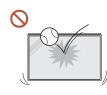

Do not apply an impact to the product.

- The screen display may be damaged.
- An electric shock or fire may result.

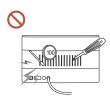

Do not insert metallic objects (chopsticks, coins, hairpins, etc) or objects that burn easily (paper, matches, etc) into the product (via the vent or input/output ports, etc).

- If foreign substances enter the product, be sure to power off the product and disconnect the power cord. Then contact Samsung Customer Service Centre.
- Product failure, an electric shock or fire may result.

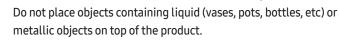

- If foreign substances such as water enter the product, be sure to disconnect the power cord. Then contact Samsung Customer Service Centre.
- Product failure, an electric shock or fire may result.

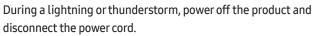

An electric shock or fire may result.

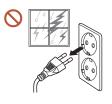

Do not leave heavy objects or items that children like (toys, sweets, etc.) on top of the product.

The product or heavy objects may fall as children try to reach for the toys or sweets resulting in a serious injury.

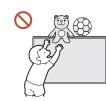

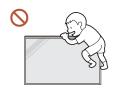

Do not hang on or climb on the product.

- The product may fall, causing personal injury or even death.
- Be especially careful that children do not hang on or climb on the product.

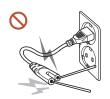

While the power plug is plugged into a power socket, do not insert a chopstick or other conductor into a remaining power socket. Also, after disconnecting the power plug from the power socket, do not touch the pins of the plug immediately.

Otherwise, an electric shock may result.

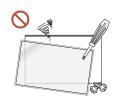

There is a high voltage inside the product. Never disassemble, repair or modify the product yourself.

- Contact Samsung Customer Service Centre for repairs.
- An electric shock or fire may result.
- If a gas leakage is found, do not touch the product or the power plug, and ventilate the room immediately.

Sparks can cause an explosion or fire.

Do not use humidifiers or stoves around the product.

An electric shock or fire may result.

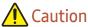

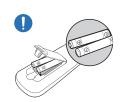

Insert each battery so that its polarity (+, -) is correct.

If the polarity is not correct, the battery may rupture or the internal fluid may leak, causing contamination and damage to the surroundings, fire, or personal injury.

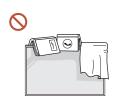

Do not place heavy objects on the product.

Product failure or personal injury may result.

When you do not use the product for a long time due to vacation or other reason, disconnect the power cord from the power socket.

Dust accumulation combined with heat can cause a fire, electric shock or electric leakage.

Use the product at the recommended resolution and frequency.

Your eyesight may deteriorate.

The batteries (and rechargeable batteries) are not ordinary refuse and must be returned for recycling purposes. The customer is responsible for returning the used or rechargeable batteries for recycling.

The customer can return used or rechargeable batteries to a nearby public recycling centre or to a store selling the same type of the battery or rechargeable battery.

Rest your eyes for more than 5 minutes for every 1 hour of product use.

Eye fatigue will be relieved.

Leaving the screen fixed on a stationary image for an extended period of time may cause afterimage burn-in or defective pixels.

When you do not use the product for a long time, activate power-saving mode or set the screen saver to moving-picture mode.

- Do not use or keep combustible spray or an inflammable substance near the product.

  An explosion or fire may result.
- Use only the specified standardised batteries, and do not use a new battery and a used battery at the same time.

Otherwise, the batteries may be damaged or cause fire, personal injury or damage due to a leakage of the internal liquid.

- On not watch the product screen too closely and continuously for a long time. Your eyesight may deteriorate.
- O not lift or move the product when it is in operation.
- On not touch the screen when the product has been turned on for an extended period of time as it will become hot.
- When using headphones or earphones, do not turn the volume too high or use them for a long time.

Damage to your hearing may result.

#### Precautions when handling the panel

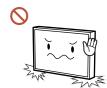

Do not stand the product as shown in the image. The panel is fragile and can get damaged.

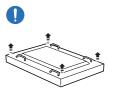

Lay the product down to handle it as shown in the image. (the packaging can be used).

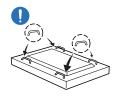

Ensure you use the handles on the back when moving the product.

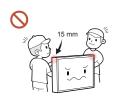

Do not hold or grasp any area of the product within 15 mm from the front.

#### Cleaning

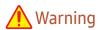

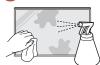

Do not spray water or cleaner directly on the product.

- The product's surface may be damaged, or the markings may be erased.
- An electric shock or fire may result.

#### Caution

When cleaning, be sure to disconnect the power plug and wipe gently with a soft and dry cloth such as superfine fibers or cotton flannels to prevent scratches.

The product's surface may be damaged, or the markings may be erased.

Be sure to use a soft and dry cloth such as superfine fibers or cotton flannels because the surface of the product and the screen display are vulnerable to scratches.

The product's surface or the screen display can be easily scratched with foreign substances.

Do not apply chemicals containing alcohol, solvent, or surfactant such as wax, benzene, thinner, pesticide, air freshener, lubricant, or cleaner to the product.

The product's exterior may be discoloured or cracked, the surface of the panel may be peeled off, or the markings may be erased.

#### **Storage and Maintenance**

#### Cleaning the exterior and display

Wipe the surface with a slightly wet, soft cloth, and then wipe with a dry cloth.

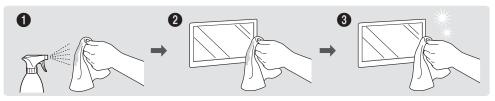

#### **Precautions**

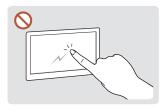

Do not scratch the screen with nails or sharp objects. Scratches may leave marks or damage the product.

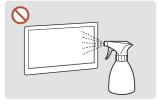

Do not spray water directly on any part of the product. Product failure, an electric shock or fire may result from create white-coloured stains water that enters the product. on the product.

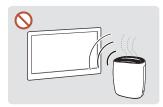

Due to the characteristics of high-glossy products, using a UV humidifier nearby may

- Removing a sticker attached on the screen may leave residues. Clean the residues before watching the screen.
- Do not strongly press and rub the product. Damage to the product may result.
- Do not wipe the screen with chemicals. Product failure may result.
- Contact Samsung Customer Service Centre if the inside of the product needs cleaning (service fee will be charged).

## Chapter 02 Preparations

#### **Checking the Components**

- Contact the vendor where you purchased the product if any components are missing.
- The appearance of the components may differ from the images shown.
- A stand is not provided with the product. To install a stand, you can purchase one separately.
- The RS232C adapter can be used to connect to another monitor using the D-SUB (9-pin) type RS232C cable.

#### Components

— Components may differ in different locations.

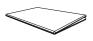

Quick Setup Guide

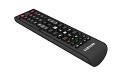

Remote Control

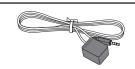

External IR cable (Not available in some locations)

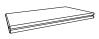

Warranty card (Not available in some locations)

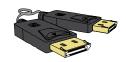

DP cable

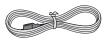

Power cord

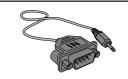

RS232C adapter

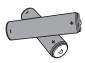

Batteries (AAA x 2) (Not available in some locations)

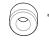

Wall Mount Adapter x 4 / Screw x 4

#### **Parts**

#### Reverse Side

The colour and shape of parts may differ from what is shown.
 Specifications are subject to change without notice to improve quality.

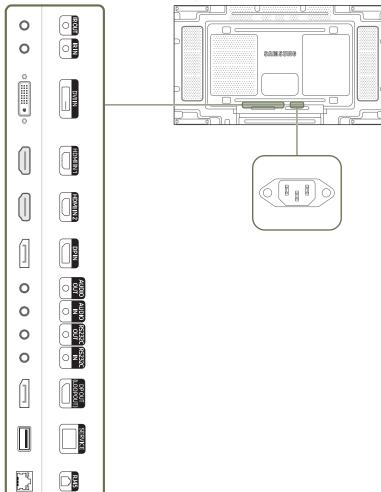

| Port                 | Description                                                                                                    |
|----------------------|----------------------------------------------------------------------------------------------------|
| IR OUT               | Receives the remote control signal via the external sensor board and outputs the signal via LOOP OUT.                                                                                                    |
| IR IN                | Supplies power to the external sensor board or receives the light sensor signal.                                                                                                    |
| DVI IN               | Connects to a source device using a DVI cable or HDMI-DVI cable.                                                                                                    |
| HDMI IN 1, HDMI IN 2 | Connects to a source device using an HDMI cable.                                                                                                    |
| DPIN                 | Connects to a PC using a DP cable.                                                                                                    |
| AUDIO OUT            | Outputs sound to an audio device via an audio cable.                                                                                                    |
| AUDIO IN             | Receives sound from a source device via an audio cable.                                                                                                    |
| RS232C OUT           | Connects to multiple products using a serial cable.                                                                                                    |
|                      | The serial cable is not provided with the product. Contact your vendor for purchase.                                                                                                    |
| RS232C IN            | Connects to MDC using an RS232C adapter.                                                                                                    |
| DP OUT (LOOPOUT)     | Connects to another product using a DP cable.                                                                                                    |
|                      | When connecting monitors through DP Loopout, using the DP cable that came with the package is recommended.                                                                                                    |
|                      | This port uses an algorithm that is specific to UHD resolution input and output. The port is not compatible with monitors that have FHD content-specific DP Loopout ports. Connecting Loopout ports between monitors of the same model is recommended. |
| SERVICE              | Connect to a USB memory device. (Only for Software Update)                                                                                                    |
| RJ45                 | Connects to MDC using a LAN cable. (10/100 Mbps)                                                                                                    |

#### Remote Control

- Using other display devices in the same space as the remote control of this product can cause the other display devices to be inadvertently controlled.
- A button without a description in the image below is not supported on the product.

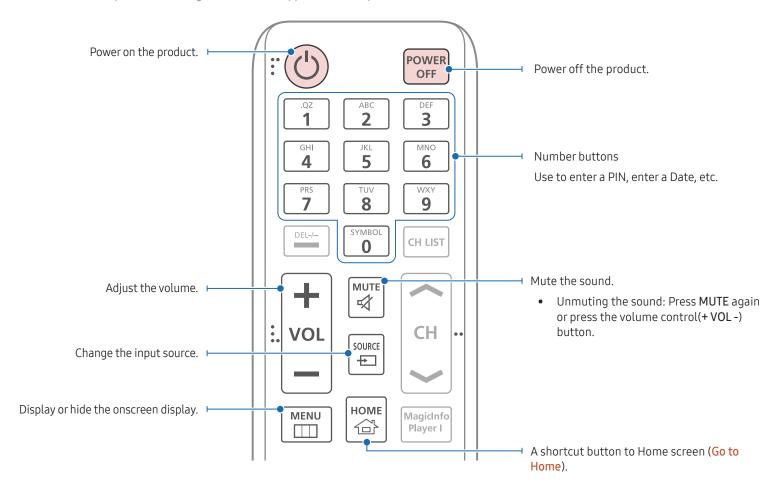

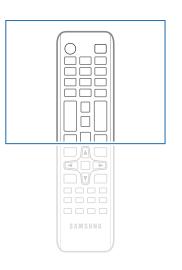

 Remote control button functions may differ for different products.

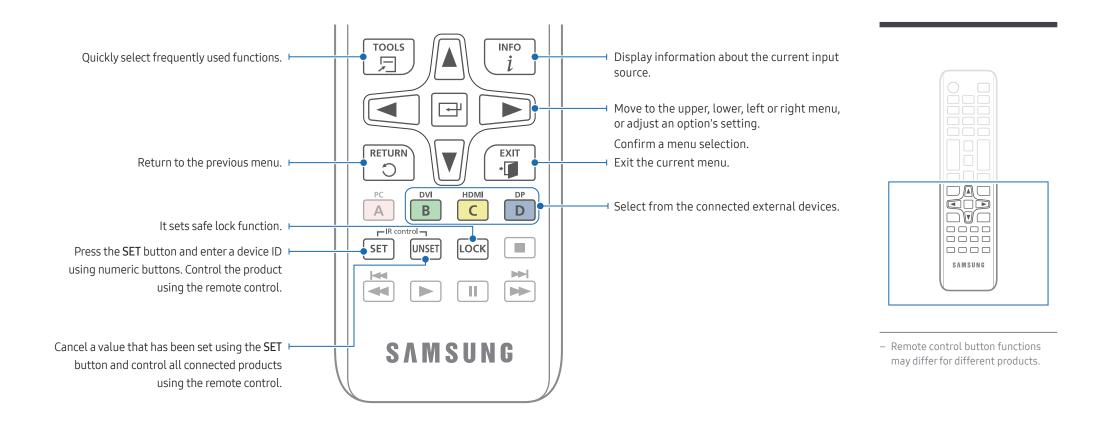

#### To place batteries in the remote control (AAA x 2)

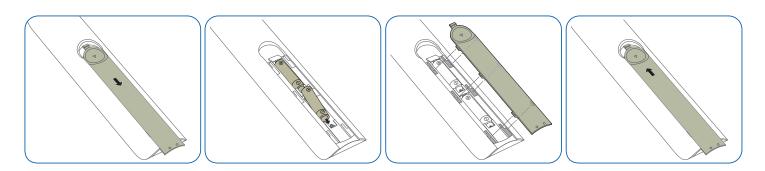

# Connection Using an IR Stereo Cable (sold separately)

Make sure to connect the External IR cable while the product is powered off. Then, power on the product.

# Controlling more than one display product using your remote control

- Connect the IR OUT port on the product to the IR IN port on the other display product using the dedicated stereo cable.
- A command sent from the remote control pointed at product 1 will be received by both display products 1 and 2.
- The appearance may differ depending on the product.

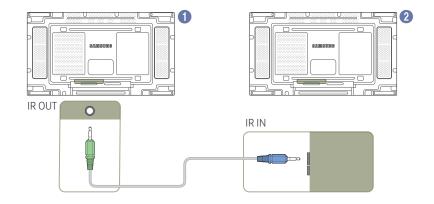

## Controlling more than one display product using an External IR cable

- A command sent from the remote control pointed at product 1 (to which the External IR cable is connected) will be received by both display products 1 and 2.
- The appearance may differ depending on the product.
- The external IR cable can be placed on the side of the product as long as the cable length permits.

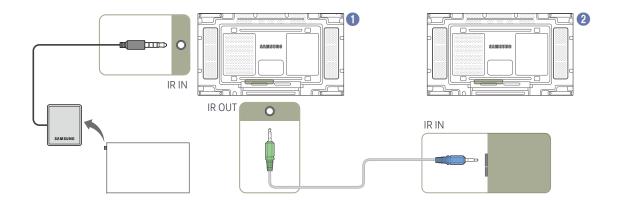

# Before Installing the Product (Installation Guide)

To prevent injury, this apparatus must be securely attached to the floor/wall in accordance with the installation instructions.

- Ensure that an authorised installation company installs the wall mount.
- Otherwise, it may fall and cause personal injury.
- Make sure to install the specified wall mount.

#### Switching between portrait and landscape

— Contact Samsung Customer Service Centre for further details.

• To use the product in portrait orientation, rotate it clockwise.

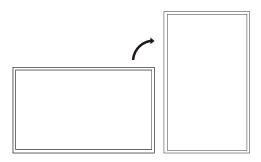

Do not use this model installed on a ceiling, floor, or table.

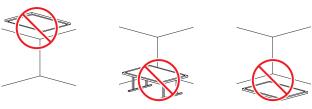

#### Ventilation

— Contact Samsung Customer Service Centre for further details.

#### Installation on a Perpendicular Wall

- A Minimum 40 mm
- B Ambient temperature: Under 40°C
- When installing the product on a perpendicular wall, allow at least 40 mm of space between the product and wall surface for ventilation and ensure that the ambient temperature is kept below 40°C.

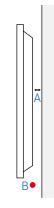

#### Installation on an Indented Wall

#### Plane view

- A Minimum 40 mm
- B Minimum 70 mm
- C Minimum 50 mm
- D Minimum 50 mm
- E Ambient temperature: Under 40°C
- When installing the product on an indented wall, allow at least the space specified above between the product and wall for ventilation and ensure that the ambient temperature is kept below 40°C.

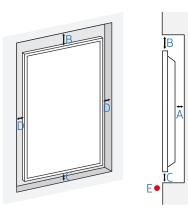

#### Installing the Wall Mount

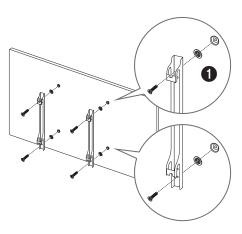

#### Preparing before installing Wall-Mount

Use the Wall Mount Adapter (1) to install the wall mount.

#### Installing the Wall Mount

The wall mount kit (sold separately) allows you to mount the product on the wall.

For detailed information on installing the wall mount, see the instructions provided with the wall mount.

We recommend you contact a technician for assistance when installing the wall mount bracket.

Samsung Electronics is not responsible for any damage to the product or injury to yourself or others if you select to install the wall mount on your own.

In order to respond to ADA compliance, it is necessary to use a wall mount that is compatible with our products and satisfies a thickness of 30 mm or less.

ex) RXT's \*\* product

SAMSUNG MAKES NO WARRANTIES OR REPRESENTATIONS AS TO THE PERFORMANCE OF ANY THIRD PARTY PRODUCTS, INCLUDING BUT NOT LIMITED TO WALL MOUNTS.

SAMSUNG EXPRESSLY DISCLAIMS ANY REPRESENTATION OR WARRANTY, TO PURCHASER OR ANY OTHER PERSON, WITH RESPECT TO THIRD PARTY PRODUCTS, INCLUDING BUT NOT LIMITED TO, THE IMPLIED WARRANITES OF MERCHANTABILITY AND FITNESS FOR A PARTICULAR PURPOSE.

#### Wall Mount Kit Specifications (VESA)

— Install your wall mount on a solid wall perpendicular to the floor. Before attaching the wall mount to surfaces other than plaster board, please contact your nearest dealer for additional information.
If you install the product on a slanted wall, it may fall and result in severe personal injury.

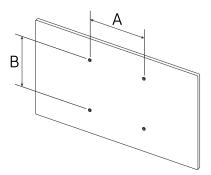

- Samsung wall mount kits contain a detailed installation manual and all parts necessary for assembly are provided.
- Do not use screws that are longer than the standard length or do not comply with the VESA standard screw specifications. Screws that are too long may cause damage to the inside of the product.
- For wall mounts that do not comply with the VESA standard screw specifications, the length of the screws may differ depending on the wall mount specifications.
- Do not fasten the screws too firmly. This may damage the product or cause the product to fall, leading to personal injury. Samsung is not liable for these kinds of accidents.
- Samsung is not liable for product damage or personal injury when a non-VESA or non-specified wall mount is used or the consumer fails to follow the product installation instructions.
- Always have two people mount the product on a wall.
- Standard dimensions for wall mount kits are shown in the table below.

Unit: mm

| VESA screw hole specs (A * B) in millimetres | Standard Screw | Quantity |
|----------------------------------------------|----------------|----------|
| 600 x 400                                    | M8             | 4        |

Do not install your Wall Mount Kit while your product is turned on. It may result in personal injury due to electric shock.

# Chapter 03 Connecting and Using a Source Device

#### **Before Connecting**

#### **Pre-connection Checkpoints**

- Refer to the user guide for the source device you want to connect with.

  The number and location of ports available on the source device may vary.
- Do not connect the power cable until all connections are completed.
   Connecting the power cable during connection may damage the product.
- $\overline{\phantom{a}}$  Check the types of ports at the back of the product you want to connect.
- We recommend using authorised cables for HDMI or DP cable connections.

#### Connecting to a PC

- Do not connect the power cable before connecting all other cables.

  Ensure you connect a source device first before connecting the power cable.
- A PC can be connected to the product in a variety of ways.
   Select a connection method suitable for your PC.

#### Connection using a DVI cable (Digital type)

Connecting parts may differ in different products.

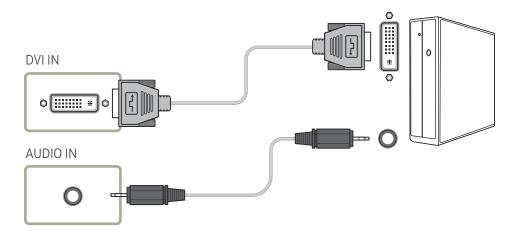

#### Connection Using an HDMI-DVI Cable

— Connecting parts may differ in different products.

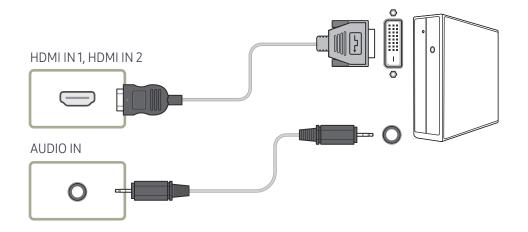

#### Connection Using an HDMI Cable

— Connecting parts may differ in different products.

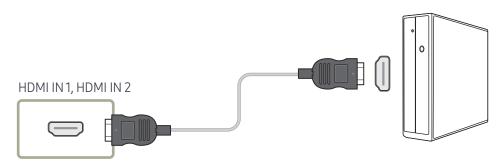

#### Connection Using an DP Cable

Connecting parts may differ in different products.

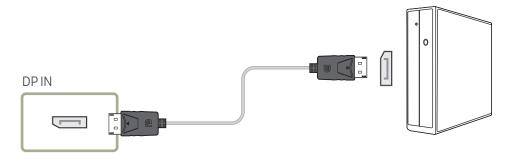

#### • Precautions for using DP

- To increase the standby power capacity, the product stops DP communication when it is turned off or in power-saving mode.
- If the product in dual monitor mode is turned off or goes into power-saving mode, monitor setting changes may not be updated. As a result, screen output may not be displayed properly.
- Some graphics cards that are not compliant with the DP standard may prevent the Windows Booting/Bios screen from being displayed when the product is in power-saving mode. If this is the case, make sure to turn on the product first before turning on your PC.
- The DisplayPort interface (DPIN) on the product and the provided DP cable are designed based on the VESA standards. Using a DP cable that is not VESA compliant may cause the product to function improperly. Samsung Electronics shall not be held responsible for any issues from using a cable that is not VESA compliant.

  Make sure to use a DP cable that is VESA compliant.

#### Connecting to a Video Device

- Do not connect the power cable before connecting all other cables.

  Ensure you connect a source device first before connecting the power cable.
- You can connect a video device to the product using a cable.
  - Press the **SOURCE** button on the remote control to change the source.

#### Connection Using an HDMI-DVI Cable

- Audio will not be enabled if the product is connected to a video device using an HDMI-DVI cable. To resolve this, additionally connect an audio cable to the audio ports on the product and video device.
- Supported resolutions include 1080p (50/60Hz), 720p (50/60Hz), 480p, and 576p.
- Make sure to connect the same colour connectors together. (white to white, red to red, etc.)
- Connecting parts may differ in different products.

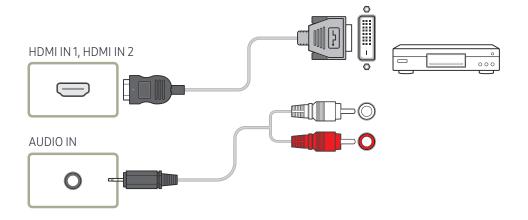

#### Connection Using an HDMI Cable

Connecting parts may differ in different products.

#### Using an HDMI cable or HDMI to DVI Cable (up to 1080p)

- For better picture and audio quality, connect to a digital device using an HDMI cable.
- An HDMI cable supports digital video and audio signals, and does not require an audio cable.
  - To connect the product to a digital device that does not support HDMI output, use an HDMI-DVI and audio cables.
- The picture may not display normally (if at all) or the audio may not work if an external
  device that uses an older version of HDMI mode is connected to the product. If such a
  problem occurs, ask the manufacturer of the external device about the HDMI version and,
  if out of date, request an upgrade.
- Be sure to use an HDMI cable with a thickness of 14 mm or less.
- Be sure to purchase a certified HDMI cable. Otherwise, the picture may not display or a connection error may occur.
- A basic high-speed HDMI cable or one with ethernet is recommended. This product does not support the ethernet function via HDMI.

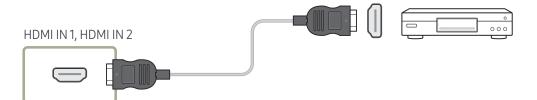

#### Connecting to an Audio System

- Connecting parts may differ in different products.
- Make sure to connect the same colour connectors together. (white to white, red to red, etc.)

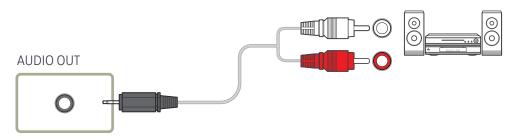

### Connecting the LAN Cable

— Connecting parts may differ in different products.

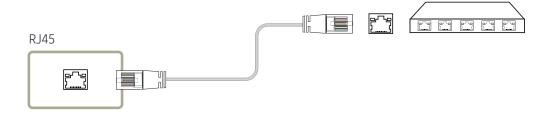

• Use Cat7(\*STP Type) cable for the connection. \*STP: Shielded Twist Pair

#### Changing the Input source

#### Source

SOURCE → Source

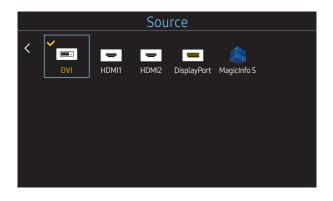

- The displayed image may differ depending on the model.

Source allows you to select a variety of sources and change source device names.

You can display the screen of a source device connected to the product. Select a source from source list to display the screen of the selected source.

- The input source can also be changed by using the SOURCE button on the remote control.
- The screen may not display correctly if an incorrect source is selected for the source device you want to convert to.

#### **Edit Name**

SOURCE → Source → TOOLS → Edit Name → ENTER

Sometimes the screen will not display properly unless the name of a source device is specified in Edit Name. In addition, it is best to rename the source device in Edit Name to obtain optimal picture quality.

The list can include the following source devices. **Source** devices on the list differ depending on the selected source.

VCR / DVD / Cable STB / HD STB / Satellite STB / AV Receiver / DVD Receiver / Game / Camcorder / DVD Combo / DHR / PC / DVI PC / DVI Devices

Available settings in the Picture menu depend on the current source and settings made in Edit Name.

- When connecting a PC to the HDMI IN 1, HDMI IN 2 port, set Edit Name to PC. In other cases, set Edit Name to AV devices.
- When connecting a PC to the **HDMI IN 1**, **HDMI IN 2** port with HDMI to DVI cable, you should set the product to DVI PC mode under Edit Name.
- When connecting an AV devices to the HDMI IN 1, HDMI IN 2 port with HDMI to DVI cable, you should set the product to DVI Devices mode under Edit Name.

# Chapter 04 Multiple Display Control

Control multiple display devices connected to a PC simultaneously.

#### **Cable Connection**

#### RS232C Cable

| Interface      | RS232C (9 pins)                    |
|----------------|------------------------------------|
| Pin            | TxD (No.2), RxD (No.3), GND (No.5) |
| Bit rate       | 9600 bps                           |
| Data bits      | 8 bit                              |
| Parity         | None                               |
| Stop bit       | 1 bit                              |
| Flow control   | None                               |
| Maximum length | 15 m (only shielded type)          |
| -              |                                    |

#### • Pin assignment

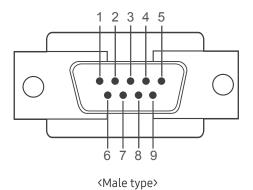

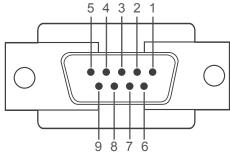

<Female type>

| Pin | Signal |
|-----|--------|
|     |        |

| 1 | Detect data carrier   |
|---|-----------------------|
| 2 | Received data         |
| 3 | Transmitted data      |
| 4 | Prepare data terminal |
| 5 | Signal ground         |

| Pin | Signal           |
|-----|------------------|
| 6   | Prepare data set |
| 7   | Send request     |
| 8   | Clear to send    |
| 9   | Ring indicator   |

#### • RS232C cable Connector: 9-Pin D-Sub to Stereo Cable

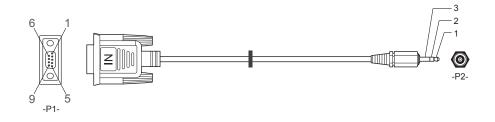

| -P1-      |     | -P1- |             | -P2- |     | -P2-   |
|-----------|-----|------|-------------|------|-----|--------|
| Male type | Rx  | 3    | <b></b>     | 1    | Tx  | STEREO |
|           | Tx  | 2    | <b>←</b>    | 2    | Rx  | PLUG   |
|           | Gnd | 5    | <del></del> | 3    | Gnd | (3.5ø) |

#### LAN Cable

• Pin assignment

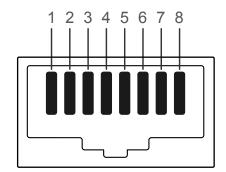

| Pin No | Standard Colour  | Signal |  |
|--------|------------------|--------|--|
| 1      | White and orange | TX+    |  |
| 2      | Orange           | TX-    |  |
| 3      | White and green  | RX+    |  |
| 4      | Blue             | NC     |  |
| 5      | White and blue   | NC     |  |
| 6      | Green            | RX-    |  |
| 7      | White and brown  | NC     |  |
| 8      | Brown            | NC     |  |
|        |                  |        |  |

#### • Connector: RJ45

#### Direct LAN cable (PC to HUB)

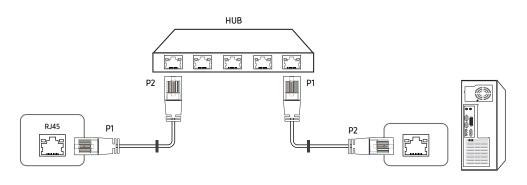

| Signal | P1 |             | P2 | Signal |
|--------|----|-------------|----|--------|
| TX+    | 1  | <del></del> | 1  | TX+    |
| TX-    | 2  | <b></b>     | 2  | TX-    |
| RX+    | 3  | <b>←</b>    | 3  | RX+    |
| RX-    | 6  | <b></b>     | 6  | RX-    |

#### Cross LAN cable (PC to LFD)

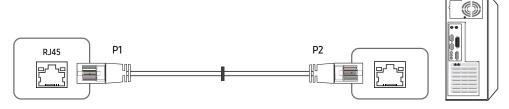

| Signal | P1 |          | P2 | Signal |
|--------|----|----------|----|--------|
| TX+    | 1  | <b>←</b> | 3  | RX+    |
| TX-    | 2  | <b></b>  | 6  | RX-    |
| RX+    | 3  | <b></b>  | 1  | TX+    |
| RX-    | 6  | <b>←</b> | 2  | TX-    |

#### Connection

- Ensure you connect each of the adapters to the correct RS232C IN or OUT port on the product.
- Connection 1

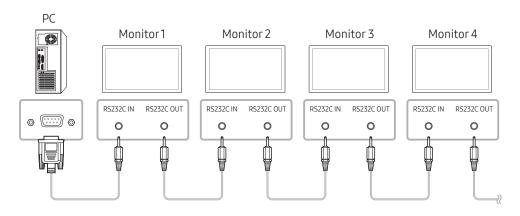

#### • Connection 2

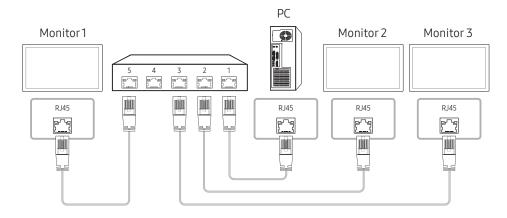

#### • Connection 3

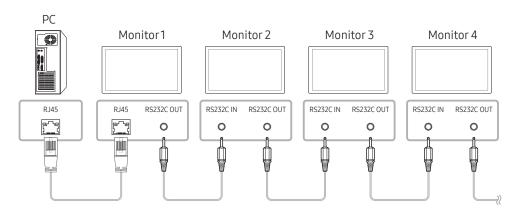

#### **Control Codes**

#### Viewing control state (Get control command)

| Header | Command         | ID | Data length | Checksum |
|--------|-----------------|----|-------------|----------|
| 0xAA   | Command<br>type |    | 0           |          |

#### Controlling (Set control command)

| Header | Command         | ID | Data length | Data  | Checksum |
|--------|-----------------|----|-------------|-------|----------|
| 0xAA   | Command<br>type |    | 1           | Value |          |

#### Command

| No. | Command type            | Command | Value range |
|-----|-------------------------|---------|-------------|
| 1   | Power control           | 0x11    | 0~1         |
| 2   | Volume control          | 0x12    | 0~100       |
| 3   | Input source control    | 0x14    | -           |
| 4   | Screen size control     | 0x19    | 0~255       |
| 5   | Video wall mode control | 0x5C    | 0~1         |
| 6   | Safety Lock             | 0x5D    | 0~1         |
| 7   | Video Wall On           | 0x84    | 0~1         |
| 8   | Video Wall User Control | 0x89    | -           |
|     |                         |         |             |

• All communications take place in hexadecimals. The checksum is calculated by adding up all values except the header. If a checksum adds up to be more than 2 digits as shown below (11+FF+01+01=112), the first digit is removed.

E.g. Power On & ID=0

| Header | Command | ID | Data length | Data 1  | Checksum |
|--------|---------|----|-------------|---------|----------|
| 0xAA   | 0x11    | -  | 1           | "Power" | -        |
| Header | Command | ID | Data length | Data 1  | 12       |
| 0xAA   | 0x11    | _  | 1           | 1       | _        |

• To control all devices connected by a serial cable simultaneously irrespective of IDs, set the ID as "0xFE" and transmit commands. Commands will be executed by each device but ACK will not respond.

#### Power control

- Function
  A product can be powered on and off using a PC.
- Viewing power state (Get Power ON / OFF Status)

| Header | Command | ID | Data length | Checksum |
|--------|---------|----|-------------|----------|
| 0xAA   | 0x11    | _  | 0           | _        |

#### • Setting power ON/Off (Set Power ON / OFF)

| Header | Command | ID | Data length | Data    | Checksum |
|--------|---------|----|-------------|---------|----------|
| 0xAA   | 0x11    | -  | 1           | "Power" | -        |

"Power": Power code to be set on a product.

1: Power ON

0: Power OFF

Ack

| Header | Command | ID | Data length | Ack/Nak | r-CMD | Val1    | Checksum |
|--------|---------|----|-------------|---------|-------|---------|----------|
| 0xAA   | 0xFF    |    | 3           | 'A'     | 0x11  | "Power" | _        |

"Power": Power code to be set on a product.

Nak

| Header | Command | ID | Data length | Ack/Nak | r-CMD | Val1  | Checksum |
|--------|---------|----|-------------|---------|-------|-------|----------|
| 0xAA   | 0xFF    | _  | 3           | 'N'     | 0x11  | "ERR" | _        |

<sup>&</sup>quot;ERR": A code showing what error has occurred.

#### Volume control

- Function

  The volume of a product can be adjusted using a PC.
- Viewing volume state (Get Volume Status)

| Header | Command | ID | Data length | Checksum |
|--------|---------|----|-------------|----------|
| 0xAA   | 0x12    |    | 0           |          |

• Setting the volume (Set Volume)

| Header | Command | ID | Data length | Data     | Checksum |
|--------|---------|----|-------------|----------|----------|
| 0xAA   | 0x12    |    | 1           | "Volume" |          |

"Volume": Volume value code to be set on a product. (0-100)

Ack

| - ACK  |         |    |             |         |       |          |          |
|--------|---------|----|-------------|---------|-------|----------|----------|
| Header | Command | ID | Data length | Ack/Nak | r-CMD | Val1     | Checksum |
| 0xAA   | 0xFF    | _  | 3           | 'A'     | 0x12  | "Volume" | _        |

"Volume": Volume value code to be set on a product. (0-100)

| rtan   |         |    |             |         |       |       |          |
|--------|---------|----|-------------|---------|-------|-------|----------|
| Header | Command | ID | Data length | Ack/Nak | r-CMD | Val1  | Checksum |
| 0xAA   | 0xFF    | _  | 3           | 'N'     | 0x12  | "ERR" | _        |

<sup>&</sup>quot;ERR": A code showing what error has occurred.

#### Input source control

- Function
  The input source of a product can be changed using a PC.
- Viewing input source state (Get Input Source Status)

| Header | Command | ID | Data length | Checksum    |
|--------|---------|----|-------------|-------------|
| 0xAA   | 0x14    |    | 0           | <del></del> |

• Setting the input source (Set Input Source)

| Header | Command | ID | Data length | Data           | Checksum |
|--------|---------|----|-------------|----------------|----------|
| 0xAA   | 0x14    | _  | 1           | "Input Source" | _        |

"Input Source": An input source code to be set on a product.

|      | ·            |
|------|--------------|
| 0x14 | PC           |
| 0x18 | DVI          |
| 0x0C | Input source |
| 0x08 | Component    |
| 0x20 | MagicInfo    |
| 0x1F | DVI_video    |
| 0x30 | RF(TV)       |
| 0x40 | DTV          |
| 0x21 | HDMI1        |
| 0x22 | HDMI1_PC     |
| 0x23 | HDMI2        |
|      |              |

| 0x24 | HDMI2_PC    |
|------|-------------|
| 0x25 | DisplayPort |

- DVI\_video, HDMI1\_PC and HDMI2\_PC cannot be used with the Set command. They only respond to "Get" commands.
- This model does not support HDMI1\_PC and HDMI2\_PC ports.
- MagicInfo is only available with models that contain the MagicInfo function.
- RF(TV), DTV are only available with models that include a TV.

#### Ack

| Header | Command | ID | Data length | Ack/Nak | r-CMD | Val1              | Checksum |
|--------|---------|----|-------------|---------|-------|-------------------|----------|
| 0xAA   | 0xFF    |    | 3           | 'A'     | 0x14  | "Input<br>Source" | _        |

"Input Source": An input source code to be set on a product.

| Header | Command | ID | Data length | Ack/Nak | r-CMD | Val1  | Checksum |
|--------|---------|----|-------------|---------|-------|-------|----------|
| 0xAA   | 0xFF    | _  | 3           | 'N'     | 0x14  | "ERR" | _        |

<sup>&</sup>quot;ERR" : A code showing what error has occurred.

#### Screen size control

- Function
   The screen size of a product can be changed using a PC.
- Viewing the screen size (Get Screen Size Status)

|                | 3              | -        |                | -                |          |               |          |
|----------------|----------------|----------|----------------|------------------|----------|---------------|----------|
| Header         | Comman         | d        | ID             | Data length      | Chec     | :ksum         |          |
| 0xAA           | 0x19           |          |                | 0                |          |               |          |
| • Ack          |                |          |                |                  |          |               |          |
| Header         | Command        | ID       | Data<br>length | Ack/Nak          | r-CMD    | Val1          | Checksum |
| 0xAA           | 0xFF           |          | 3              | 'A'              | 0x19     | "Screen Size" | _        |
| Screen Si  Nak | ze": product s | creen si | ze (range      | e: 0 – 255, unit | t: inch) |               |          |
| Header         | Command        | ID       | Data<br>length | Ack/Nak          | r-CMD    | Val1          | Checksum |
|                |                |          |                |                  |          |               |          |

<sup>&</sup>quot;ERR": A code showing what error has occurred

#### Video Wall Mode Control

Function

Video Wall mode can be activated on a product using a PC.

This control is only available on a product whose Video Wall is enabled.

• Viewing video wall mode (Get Video Wall Mode)

| Header | Command | ID | Data length | Checksum |
|--------|---------|----|-------------|----------|
| 0xAA   | 0x5C    | _  | 0           | _        |

• Setting the video wall (Set Video Wall Mode)

| Header | Command | ID | Data length | Data              | Checksum |
|--------|---------|----|-------------|-------------------|----------|
| 0xAA   | 0x5C    |    | 1           | "Video Wall Mode" | _        |

"Video Wall Mode": A code used to activate Video Wall mode on a product

1: Full

0: Natural

Ack

| Header | Command | ID | Data<br>length | Ack/Nak | r-CMD | Val1                 | Checksum |
|--------|---------|----|----------------|---------|-------|----------------------|----------|
| 0xAA   | 0xFF    |    | 3              | 'A'     | 0x5C  | "Video Wall<br>Mode" | _        |

"Video Wall Mode": A code used to activate Video Wall mode on a product

| Header | Command | ID | Data<br>length | Ack/Nak | r-CMD | Val1  | Checksum |
|--------|---------|----|----------------|---------|-------|-------|----------|
| 0xAA   | 0xFF    |    | 3              | 'A'     | 0x5C  | "ERR" | _        |

<sup>&</sup>quot;ERR": A code showing what error has occurred

#### Safety Lock

Function

PC can be used to turn the Safety Lock function on or off on a product.

This control is available regardless of whether or not the power is turned on.

• Viewing the safety lock state (Get Safety Lock Status)

| Header | Command | ID | Data length | Checksum |
|--------|---------|----|-------------|----------|
| 0xAA   | 0x5D    | _  | 0           | -        |

• Enabling or disabling safety lock (Set Safety Lock Enable / Disable)

| Header | Command | ID | Data length | Data             | Checksum |
|--------|---------|----|-------------|------------------|----------|
| 0xAA   | 0x5D    | -  | 1           | "Safety<br>Lock" | -        |

"Safety Lock": Safety lock code to be set on a product

1: ON

0: OFF

Ack

| Header | Command | ID | Data<br>length | Ack/Nak | r-CMD | Val1          | Checksum |
|--------|---------|----|----------------|---------|-------|---------------|----------|
| 0xAA   | 0xFF    | _  | 3              | 'A'     | 0x5D  | "Safety Lock" | -        |

"Safety Lock": Safety lock code to be set on a product

Nak

| Header | Command | ID | Data<br>length | Ack/Nak | r-CMD | Val1  | Checksum |
|--------|---------|----|----------------|---------|-------|-------|----------|
| 0xAA   | 0xFF    | _  | 3              | 'N'     | 0x5D  | "ERR" |          |

<sup>&</sup>quot;ERR": A code showing what error has occurred

#### Video Wall On

- Function
   Turn Video Wall on or off on the product from your computer.
- Get Video Wall On/Off Status

| Header | Command | ID | Data length | Checksum |
|--------|---------|----|-------------|----------|
| 0xAA   | 0x84    |    | 0           | _        |

• Set Video Wall On/Off

| Header | Command | ID | Data length | Data      | Checksum    |
|--------|---------|----|-------------|-----------|-------------|
| 0xAA   | 0x84    |    | 1           | V.Wall_On | <del></del> |

• V.Wall\_On: Video Wall code to be assigned to the product

1: Video Wall ON

0: Video Wall OFF

Ack

| Header | Command | ID | Data length | Ack/Nak | r-CMD | Val1          | Checksum |
|--------|---------|----|-------------|---------|-------|---------------|----------|
| 0xAA   | 0xFF    | _  | 3           | 'A'     | 0x84  | V.Wall_<br>On | _        |

V.Wall\_On : Same as above

| INGK   |         |    |             |         |       |      |          |
|--------|---------|----|-------------|---------|-------|------|----------|
| Header | Command | ID | Data length | Ack/Nak | r-CMD | Val1 | Checksum |
| 0xAA   | 0xFF    | _  | 3           | 'N'     | 0x84  | ERR  | _        |

<sup>&</sup>quot;ERR": A code showing what error has occurred

# Video Wall User Control

• Function
Turn the Video Wall function on or off on the product from your computer.

• Get Video Wall Status

| Header  | Command  | ID | Data lengi  | th       | Checksum   | _        |
|---------|----------|----|-------------|----------|------------|----------|
| 0xAA    | 0x89     |    | 0           |          |            |          |
| Set Vio | deo Wall |    |             |          |            | _        |
| Header  | Command  | ID | Data length | Val1     | Val2       | Checksum |
| 0xAA    | 0x89     |    | 2           | Wall_Div | v Wall_SNo | <u> </u> |

Wall\_SNo: Product Number code assigned to the product

10x10 Video Wall Model: (1~100)

| Set Numb | er      |    |             | )ata     |         |          |          |          |
|----------|---------|----|-------------|----------|---------|----------|----------|----------|
| 1        |         |    | O           | )x01     |         |          |          |          |
| 2        |         |    | O           | )x02     |         |          |          |          |
|          |         |    |             |          |         |          |          |          |
| 99       |         |    | 0           | )x63     |         |          |          |          |
| 100      |         |    | 0           | )x64     |         |          |          |          |
| • Ack    |         |    |             |          |         |          |          |          |
| Header   | Command | ID | Data length | Ack/Nak  | r-CMD   | Val1     | Val2     | Checksum |
| 0xAA     | 0xFF    |    | 4           | 'A'      | 0x89    | Wall_Div | Wall_SNo | -        |
| • Nak    |         |    |             |          |         |          |          |          |
| Header   | Command | ID | Data lengt  | h Ack/Na | k r-CMD | Val1     | Checks   | um       |
| 0xAA     | 0xFF    |    | 3           | 'N'      | 0x89    | ERR      |          |          |

<sup>&</sup>quot;ERR": A code showing what error has occurred

Wall\_Div: Video Wall Divider code assigned to the product

#### 10x10 Video Wall Model

|     | 1    | 2    | 3    | 4    | 5    | 6    | 7    | 8    | 9    | 10   | 11   | 12   | 13   | 14   | 15   |
|-----|------|------|------|------|------|------|------|------|------|------|------|------|------|------|------|
| Off | 0x00 | 0x00 | 0x00 | 0x00 | 0x00 | 0x00 | 0x00 | 0x00 | 0x00 | 0x00 | 0x00 | 0x00 | 0x00 | 0x00 | 0x00 |
| 1   | 0x11 | 0x12 | 0x13 | 0x14 | 0x15 | 0x16 | 0x17 | 0x18 | 0x19 | 0x1A | 0x1B | 0x1C | 0x1D | 0x1E | 0x1F |
| 2   | 0x21 | 0x22 | 0x23 | 0x24 | 0x25 | 0x26 | 0x27 | 0x28 | 0x29 | 0x2A | 0x2B | 0x2C | 0x2D | 0x2E | 0x2F |
| 3   | 0x31 | 0x32 | 0x33 | 0x34 | 0x35 | 0x36 | 0x37 | 0x38 | 0x39 | 0x3A | 0x3B | 0x3C | 0x3D | 0x3E | 0x3F |
| 4   | 0x41 | 0x42 | 0x43 | 0x44 | 0x45 | 0x46 | 0x47 | 0x48 | 0x49 | 0x4A | 0x4B | 0x4C | 0x4D | 0x4E | 0x4F |
| 5   | 0x51 | 0x52 | 0x53 | 0x54 | 0x55 | 0x56 | 0x57 | 0x58 | 0x59 | 0x5A | 0x5B | 0x5C | 0x5D | 0x5E | 0x5F |
| 6   | 0x61 | 0x62 | 0x63 | 0x64 | 0x65 | 0x66 | 0x67 | 0x68 | 0x69 | 0x6A | 0x6B | 0x6C | 0x6D | 0x6E | 0x6F |
| 7   | 0x71 | 0x72 | 0x73 | 0x74 | 0x75 | 0x76 | 0x77 | 0x78 | 0x79 | 0x7A | 0x7B | 0x7C | 0x7D | 0x7E | N/A  |
| 8   | 0x81 | 0x82 | 0x83 | 0x84 | 0x85 | 0x86 | 0x87 | 0x88 | 0x89 | 0x8A | 0x8B | 0x8C | N/A  | N/A  | N/A  |
| 9   | 0x91 | 0x92 | 0x93 | 0x94 | 0x95 | 0x96 | 0x97 | 0x98 | 0x99 | 0x9A | 0x9B | N/A  | N/A  | N/A  | N/A  |
| 10  | 0xA1 | 0xA2 | 0xA3 | 0xA4 | 0xA5 | 0xA6 | 0xA7 | 0xA8 | 0xA9 | 0xAA | N/A  | N/A  | N/A  | N/A  | N/A  |
| 11  | 0xB1 | 0xB2 | 0xB3 | 0xB4 | 0xB5 | 0xB6 | 0xB7 | 0xB8 | 0xB9 | N/A  | N/A  | N/A  | N/A  | N/A  | N/A  |
| 12  | 0xC1 | 0xC2 | 0xC3 | 0xC4 | 0xC5 | 0xC6 | 0xC7 | 0xC8 | N/A  | N/A  | N/A  | N/A  | N/A  | N/A  | N/A  |
| 13  | 0xD1 | 0xD2 | 0xD3 | 0xD4 | 0xD5 | 0xD6 | 0xD7 | N/A  | N/A  | N/A  | N/A  | N/A  | N/A  | N/A  | N/A  |
| 14  | 0xE1 | 0xE2 | 0xE3 | 0xE4 | 0xE5 | 0xE6 | 0xE7 | N/A  | N/A  | N/A  | N/A  | N/A  | N/A  | N/A  | N/A  |
| 15  | 0xF1 | 0xF2 | 0xF3 | 0xF4 | 0xF5 | 0xF6 | N/A  | N/A  | N/A  | N/A  | N/A  | N/A  | N/A  | N/A  | N/A  |

# **Using MDC**

Multiple display control "MDC" is an application that allows you to easily control multiple display devices simultaneously using a PC.

For details on how to use the MDC programme, refer to Help after installing the programme. The MDC programme is available on the website. (http://displaysolutions.samsung.com)

- If you press the **On** or **Off** button located at the top left of the screen, the product checks its status for about one minute. To run other commands, try after the one minute.
- For details on how to connect devices for multiple display control, refer to page 31.

#### MDC Programme Installation/Uninstallation

— Installing and uninstalling steps can vary depending on the OS.

#### Installation

- MDC installation can be affected by the graphics card, mother board and network conditions.
- 1 Click the MDC Unified installation programme.
- 2 Next, click "OK".
- When the "Welcome to the InstallShield Wizard for MDC\_Unified" screen appears, click "Next".
- 4 In the "License Agreement" window displayed, select "I accept the terms in the license agreement" and click "Next".
- In the displayed "Customer Information" window, fill out all the information fields and click "Next".

- 6 In the displayed "Destination Folder" window, select the directory path you want to install the programme in and click "Next".
  - If the directory path is not specified, the programme will be installed in the default directory path.
- In the displayed "Ready to Install the Program" window, check the directory path to install the programme in and click "Install".
- 8 Installation progress will be displayed.
- 9 Click "Finish" in the displayed "InstallShield Wizard Complete" window.
  - Select "Launch the program" and click "Finish" to run the MDC programme immediately.
- 10 The MDC Unified shortcut icon will be created on the desktop after installation.
  - The MDC execution icon may not be displayed depending on the PC system or product specifications.
  - Press F5 if the execution icon is not displayed.

#### Uninstallation

- Select Settings > Control Panel on the Start menu and double-click Add/Delete Program.
- Select MDC Unified from the list and click Change/Remove.

# Chapter 05 Home feature

This feature is provided in Support → Go to Home.

Accessible using the HOME button on the remote control.

#### Video Wall

HOME △ → Video Wall → ENTER 🕞

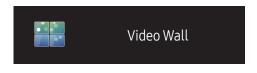

- The displayed image may differ depending on the model.

Customise the layout of multiple displays that are connected to form a video wall.

In addition, display part of a whole picture or repeat the same picture on each of the connected multiple displays. To display multiple images, refer to MDC Help or the MagicInfo user quide. Some models may not support the

To display multiple images, refer to MDC Help or the MagicInfo user guide. Some models may not support the MagicInfo function.

#### Video Wall

You can activate or deactivate Video Wall.

To organise a video wall, select On.

• Off / On

#### Horizontal x Vertical

This feature automatically splits a videowall display based on a videowall matrix configuration.

Enter the videowall matrix.

The videowall display is split based on the configured matrix. The number of vertical or horizontal display devices can be set within the range 1 and 15.

— A videowall display can be split into a maximum of 225 screens.

The Horizontal x Vertical option is only enabled when Video Wall is set to On.

#### **Screen Position**

To rearrange split screens, adjust the number for each product in the matrix using the Screen Position feature.

Selecting Screen Position will display the videowall matrix with the numbers assigned to the products that form the videowall.

To change the order of a display device, change the device number and press the 🗗 button.

- A maximum of 225 displays can be arranged in Screen Position.
- The Screen Position option is only enabled when Video Wall is set to On.
- To use the function, make sure Horizontal x Vertical is configured.

#### **Format**

Select how to display images on the videowall display.

- Full: Display images in full screen.
- Natural: Display images in the original aspect ratio.
- The Format option is only enabled when Video Wall is set to On.
- When using Video Wall mode, a resolution of 1280x720P, 1920x1080P or 3840x2160P is recommended.

# On/Off Timer

HOME  $\Leftrightarrow$   $\rightarrow$  On/Off Timer  $\rightarrow$  ENTER  $\blacksquare$ 

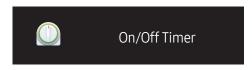

- The displayed image may differ depending on the model.

— You must set the clock before you can use Clock Set.

#### On Timer

Set On Timer so that your product turns on automatically at a time and on a day of your choosing.

The power is turned on with the specified volume or input source.

On Timer: Set the on timer by making a selection from one of the seven options. Ensure you set the current time first.

(On Timer 1 ~ On Timer 7)

- Setup: Select Off, Once, Everyday, Mon~Fri, Mon~Sat, Sat~Sun or Manual.
   If you select Manual, you can choose the days you want On Timer to turn on your product.
  - The check mark indicates days you've selected.
- Time: Set the hour and minute. Use the number buttons or the up and down arrow keys to enter numbers. Use the left and right arrow buttons to change entry fields.
- Volume: Set the desired volume level. Use the left and right arrow buttons to change the volume level.
- Source: Select the input source of your choice.

#### Off Timer

Set the off timer (Off Timer) by making a selection from one of the seven options. (Off Timer 1 ~ Off Timer 7)

- Setup: Select Off, Once, Everyday, Mon~Fri, Mon~Sat, Sat~Sun or Manual.
   If you select Manual, you can choose the days you want Off Timer to turn off your product.
  - The check mark indicates days you've selected.
- Time: Set the hour and minute. Use the number buttons or the up and down arrow keys to enter numbers. Use the left and right arrow buttons to change entry fields.

# **Holiday Management**

Timer will be disabled during a period specified as a holiday.

Add Holiday: Specify the period you want to add as a holiday.
 Select the start and end dates of the holiday you want to add using the ▲/▼ buttons, and click the Save button.

The period will be added to the list of holidays.

- Start: Set the start date of the holiday.
- End: Set the end date of the holiday.
- Edit: Select a holiday item and then change the date.
- Delete: Delete selected items from the list of holidays.
- Set Applied Timer: Set the On Timer and Off Timer to not activate on public holidays.
  - Press → to select the On Timer and Off Timer settings you do not want to activate.
  - The selected On Timer and Off Timer will not activate.

# **Network Settings**

HOME △ → Network Settings → ENTER 🚭

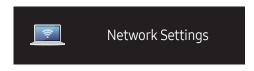

- The displayed image may differ depending on the model.

View the network settings.

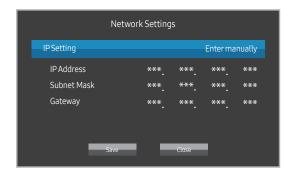

- IP Setting: Obtain automatically, Enter manually
- IP Address: Manually enter the IP Address if IP Setting is set to Enter manually.
- Subnet Mask: Manually enter the Subnet Mask if IP Setting is set to Enter manually.
- Gateway: Manually enter the Gateway if IP Setting is set to Enter manually.

# **ID Settings**

HOME △ → ID Settings → ENTER 🗗

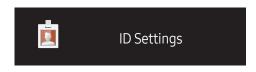

- The displayed image may differ depending on the model.

Assign an ID to a set.

#### **Device ID**

Enter the ID number of the product connected to the input cable for input signal reception. (Range: 0~224)

- Press ▲/▼ to select a number, and press 🗗.
- Enter the number you want using the number buttons on the remote control.

#### **Device ID Auto Set**

Assign ID number automatically for all connected products.

#### PC Connection Cable

Select a method to connect to MDC to receive the MDC signal.

- RS232C cable
  Communicate with MDC via the RS232C cable.
- RJ45(LAN) cable
  Communicate with MDC via the RJ45 cable.

# More settings

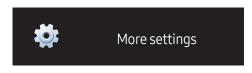

- The displayed image may differ depending on the model.

The on-screen menu appears.

# Chapter 06 Screen Adjustment

Configure the Picture settings (Backlight, Color Tone, etc.).

The layout of the Picture menu options may vary depending on the product.

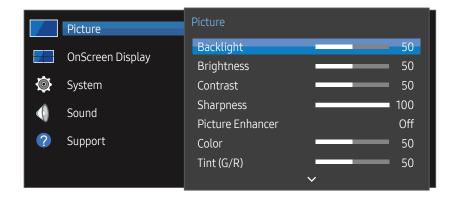

<sup>-</sup> The displayed image may differ depending on the model.

# Backlight / Brightness / Contrast / Sharpness / Picture Enhancer / Color / Tint (G/R)

MENU Ⅲ → Picture → ENTER 🚭

Your product has several options for adjusting picture quality.

You can adjust and store settings for each external device you have connected to an input on the product.

Lowering picture brightness reduces power consumption.

# **Color Temperature**

MENU **III** → Picture → Color Temperature → ENTER **!** 

Adjust the colour temperature. (Range: 2800K–16000K)

# White Balance Settings

MENU Ⅲ → Picture → White Balance Settings → ENTER 🗗

Adjust the colour temperature of the picture so that white objects appear brighter.

- White Balance (Custom / Color Expert): Select Color Expert to apply the PC calibration settings.
- R-Gain / G-Gain / B-Gain: Adjust the proportion of each of red, green and blue colours in bright areas.
- Reset: Restore the white balance settings to the default values.

# Uniformity

MENU Ⅲ → Picture → Uniformity → ENTER 🗗

Calibrate the brightness and colour uniformity within each screen.

Off / On

## Gamma

MENU Ⅲ → Picture → Gamma → ENTER 🚭

Adjust the mid-range brightness of the picture.

# **Black Equalizer**

MENU Ⅲ → Picture → Black Equalizer → ENTER 🗗

Adjust the brightness of the dark areas. The dark areas become brighter when set to High, easier to see the details.

Off / Low / High

# **Picture Options**

MENU Ⅲ → Picture → Picture Options → ENTER 🚭

#### Color Tone

- Off / Cool / Standard / Warm1 / Warm2
- Settings can be adjusted and stored for each external device connected to an input on the product.

#### **HDMI Black Level**

Selects the black level on the screen to adjust the screen depth.

Auto / Low / Normal

# **Input Signal Plus**

MENU Ⅲ → Picture → Input Signal Plus → ENTER 🗗

Expands the input signal range for HDMI/DisplayPort connections.

- HDMI1 (Off / On)
- HDMI2 (Off / On)
- DisplayPort (Off / On)

# **Apply Picture Settings**

MENU Ⅲ → Picture → Apply Picture Settings → ENTER 🗗

Apply the picture settings to all external devices connected to the device or to the current source only.

• All Sources / Current Source

# **Picture Size**

MENU I → Picture → Picture Size → ENTER

choose size and aspect ratio picture displayed on screen.

#### Picture Size

Different screen adjustment options are displayed depending on the current input source.

- 16:9: Sets the picture to 16:9 wide mode.
- 4:3: Sets the picture to basic (4:3) mode.
- Do not set your product to 4:3 format for a long time.
   The borders displayed on the left and right, or top and bottom of the screen may cause image retention (screen burn) which is not covered by the warranty.
- Original: Display images in the original picture quality.

# **Picture Off**

MENU Ⅲ → Picture → Picture Off → ENTER 🕞

Selecting Picture Off switches off the screen. The volume is not disabled.

To switch the screen on, press any button other than the volume and power buttons.

# **Reset Picture**

MENU → Picture → Reset Picture → ENTER

Resets your current picture mode to its default settings.

# Chapter 07 OnScreen Display

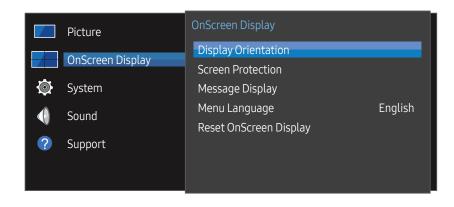

<sup>-</sup> The displayed image may differ depending on the model.

# **Display Orientation**

MENU Ⅲ → OnScreen Display → Display Orientation → ENTER 🕞

#### **Onscreen Menu Orientation**

Set the menu screen orientation.

- Landscape: Display the menu in landscape mode (default).
- Portrait: Display the menu in portrait mode on the right side of the product screen.

#### **Source Content Orientation**

Set the orientation of content from external devices connected to the product.

- Landscape: Display the screen in landscape mode (default).
- Portrait: Display the screen in portrait mode.

#### **Aspect Ratio**

Set the rotated screen to be either full screen or original.

- Full Screen: Display the rotated screen in full screen.
- Original: Display the rotated screen in the original aspect ratio.

Portrait orientation mode is not supported when a UHD resolution is in use.

Available only when **Source Content Orientation** is set to **Portrait**.

#### **Screen Protection**

#### MENU Ⅲ → OnScreen Display → Screen Protection → ENTER 🗗

To reduce the possibility of screen burn, this unit is equipped with Pixel Shift screen burn prevention technology.

Pixel Shift moves the picture slightly on the screen.

The Pixel Shift time setting allows you to programme the time between movements of the picture in minutes.

#### Pixel Shift

Minimize image retention by finely moving pixels horizontally or vertically.

- Pixel Shift (Off / On)
  - Horizontal, Vertical and Time are enabled only when Pixel Shift is set to On.
- Horizontal: Sets how many pixels the screen moves horizontally.
- Vertical: Sets how many pixels the screen moves vertically.
- Time: Set the time interval for performing the horizontal or vertical movement, respectively.

#### Available Pixel Shift Settings and Optimum Settings.

|                     | Available Settings | Optimum Settings |   |
|---------------------|--------------------|------------------|---|
| Horizontal (pixels) | 0 ~ 4              | 4                | _ |
| Vertical (pixels)   | 0 ~ 4              | 4                |   |
| Time (minute)       | 1 min. ~ 4 min.    | 4 min.           |   |

The Pixel Shift value may differ depending on the model.

#### Timer

You can set the timer for Screen Protection.

The Screen Protection feature stops automatically after a specified period of time.

- Timer (Off / Repeat / Interval)
  - Off
  - Repeat: Display the anti-burn in pattern at a specified interval.
  - Interval: Display the anti-burn in pattern for a specified period of time (from the starting to finishing time).
- When **Clock Set** is configured, **Interval** will be enabled.
- Period, Start Time and End Time are enabled only when Timer is set to Repeat or Interval.
- Period: Specify the time interval to activate the Screen Protection function.
- The option is enabled when **Repeat** is selected for **Timer**.
- Start Time: Set the start time to activate the screen protection function.
- The option is enabled when Interval is selected for Timer.
- End Time: Set the end time to deactivate the screen protection function.
- The option is enabled when **Interval** is selected for **Timer**.

#### Immediate Display

Select the screen saver you want to display immediately.

Off / Fading Screen

## Side Gray

When the screen is set to 4:3 aspect ratio, adjust the brightness of white margins on sides to protect the screen.

• Off / Light / Dark

Displaying a still image or a 4:3 output for an extended period of time may cause image retention. This is not a defect in the product.

# Message Display

MENU Ⅲ → OnScreen Display → Message Display → ENTER 🗗

#### Source Info

Select whether to display the source OSD when the input source changes.

• Off / On

#### No Signal Message

Select whether to display the no-signal OSD when no signal is detected.

Off / On

### MDC Message

Select whether to display the MDC OSD when the product is controlled by the MDC.

Off / On

# Menu Language

MENU Ⅲ → OnScreen Display → Menu Language → ENTER 🗗

Set the menu language.

A change to the language setting will only be applied to the onscreen menu display. It will not be applied to other functions on your PC.

# Reset OnScreen Display

MENU Ⅲ → OnScreen Display → Reset OnScreen Display → ENTER 🗗

This option returns the current settings under OnScreen Display to the default factory settings.

# Chapter 08 System

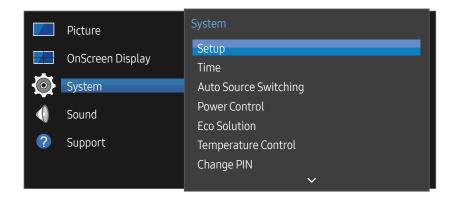

<sup>-</sup> The displayed image may differ depending on the model.

# Setup

#### MENU Ⅲ → System → Setup → ENTER 🗗

Change the initial settings that were configured when you first used the product.

1 Language

Select your language to start the on screen setup.

2 Display Orientation

Configure the menu page orientation.

- Landscape / Portrait
- 3 Auto Power Off

Choose how long the display will wait before turning off after no user interaction is detected.

- Off / 4 hours / 6 hours / 8 hours
- 4 Network Settings

Set the IP settings, and then select **Next**.

5 Clock Set

Set the current date and time, and then select Next.

6 Complete

Setup is complete and you're ready to get started.

#### Time

MENU Ⅲ → System → Time → ENTER 🗗

You can configure Clock Set or Sleep Timer. Configure various time-related settings.

— Press the INFO button if you want to view the current time.

#### Clock Set

Select Clock Set. Select Date or Time, and then press .

Use the number buttons to enter numbers or press the up and down arrow buttons. Use the left and right arrow buttons to move from one entry field to the next. Press 🖼 when done.

You can set the **Date** and **Time** directly by pressing the number buttons on the remote control.

#### **DST**

Switches the DST (Daylight Saving Time) function on or off.

#### Off / On

- Start Date: Set the start date of Daylight Saving Time.
- End Date: Set the end date of Daylight Saving Time.
- Time Offset: Select the correct time offset your timezone.

#### **Sleep Timer**

Automatically shuts off the product after a preset period of time.

(Off / 30 min. / 60 min. / 90 min. / 120 min. / 150 min. / 180 min.)

— Use the up and down arrows to select a period of time, and then press ➡. To cancel Sleep Timer, select Off.

#### Power On Delay

When connecting multiple products, adjust the power-on time for each product to prevent power overload (within the range 0–50 seconds).

# **Auto Source Switching**

MENU Ⅲ → System → Auto Source Switching → ENTER 🕞

Turning on the display with Auto Source Switching On, and the previous video source selection is not active, the display will automatically search the different video input sources for active video.

#### **Auto Source Switching**

When the Auto Source Switching is On, the display video source will automatically be searched for active video.

The Primary Source selection will be activated, if the current video source is not recognised.

Secondary Source selection will become active, if no primary video source is available.

If both the primary and secondary input sources are not recognised, the display will perform two searches for an active source, each search checking the primary and then secondary source. If both searches fail, the display will return to the first video source and display a message indicating that there is no signal.

When the Primary Source selection is set to All, the display will search all the video source inputs twice in sequence looking for an active video source, returning back to the first video source in the sequence if no video is found.

#### **Primary Source Recovery**

Select whether to restore the selected primary input source when a primary input source is activated.

The Primary Source Recovery function is disabled if Primary Source is set to All.

#### **Primary Source**

Specify Primary Source for the automatic input source.

#### **Secondary Source**

Specify Secondary Source for the automatic input source.

#### **Power Control**

MENU **III** → System → Power Control → ENTER **II** 

#### Auto Power On

This feature automatically turns on the product as soon as it is plugged in. Pressing the power button is not needed.

Off / On

#### Standby Control

You can set the screen standby mode to be applied when an input signal is received.

Auto

Power-saving mode will activate if no input signals are detected even though a source device is connected to the display.

The message No Signal will appear if no source device is connected.

Off

The message No Signal will appear if no input signals are detected.

- If No Signal is displayed although a source device is connected, check the cable connection.
- If No Signal Message is set to Off, the No Signal message does not appear. If this is the case, set No Signal Message to On.
- On

Power-saving mode will activate if no input signals are detected.

## **Network Standby**

This feature keeps the network power on when the product turns off.

Off / On

#### **Power Button**

The power button can be set to either turn on the power or turn on/off the power.

- Power On Only: Set the power button to turn on the power.
- Power On/Off: Set the power button to turn on/off the power.

#### **Eco Solution**

MENU Ⅲ → System → Eco Solution → ENTER 🕞

## **Energy Saving**

Reduce the power consumption by adjusting the screen brightness.

• Off / Low / Medium / High

#### Screen Lamp Schedule

#### Screen Lamp Schedule

Enable or disable the lamp schedule.

• Off / On

#### Schedule1, Schedule2

#### Time

The panel brightness will change to the brightness set in Lamp at a specified time.

#### Lamp

Adjust the panel brightness. A value closer to 100 makes the panel brighter.

• 0 ~ 100

#### No Signal Power Off

Save power by turning the device off when no signal is received from any source.

- Off / 15 min. / 30 min. / 60 min.
- Disabled when an attached PC is in power saving mode.
- The product will automatically power off at a specified time. The time can be changed as required.

#### **Auto Power Off**

The product will automatically turn off if you do not operate the product for the specified period.

Off / 4 hours / 6 hours / 8 hours

# **Temperature Control**

MENU Ⅲ → System → Temperature Control → ENTER 🕞

This function detects the internal temperature of the product. You can specify the temperature range that is acceptable.

The default temperature is set to 77 °C.

Recommended temperature for Temperature Control is 75 °C  $\sim$  80 °C (provided that the surrounding temperature is 40 °C).

The screen will become darker if the current temperature exceeds the specified temperature limit. If the temperature continues to rise, the product will power off to prevent overheating.

# **Change PIN**

MENU Ⅲ → System → Change PIN → ENTER 🗗

The Change PIN screen will appear.

Choose any 4 digits for your PIN and enter it in Enter a new PIN. Reenter the same 4 digits in Enter the PIN again.

When the Confirm screen disappears, press the OK button. The product has memorised your new PIN.

- Default password: 0 0 0 0
- Change the PIN to keep your device secure.

# General

MENU Ⅲ → System → General → ENTER 🚭

# Security

Enter your 4 digit PIN number. The default PIN number is "0-0-0-0".

If you want to change the PIN number, use the Enter PIN function.

— Change the PIN to keep your device secure.

#### Safety Lock

It sets safe lock function.

Off / On

All the menus and buttons of the product and remote control, except for the LOCK button on the remote control, will be locked by the Safety Lock function.

To unlock the menus and buttons, press the LOCK button and then enter the password (default password: 0 - 0 - 0 - 0).

#### Power On Button

Turn on this feature to enable the remote control's Power button to turn on the product while Safety Lock is enabled.

• Off / On

#### **HDMI Hot Plug**

This feature is used to activate the time delay to turn on a DVI/HDMI source device.

• Off / On

# Frame Alignment

MENU Ⅲ → System → Frame Alignment → ENTER 🖃

Improve the screen alignment between devices when using the video wall function.

Auto / Off / On

# **Reset System**

MENU Ⅲ → System → Reset System → ENTER 🕞

This option returns the current settings under system to the default factory settings.

# Chapter 09 Sound Adjustment

Configure the sound (Sound) settings for the product.

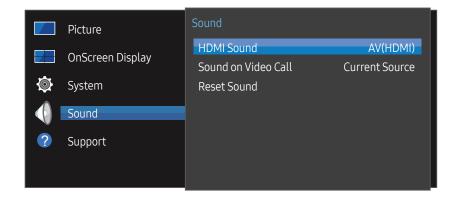

- The displayed image may differ depending on the model.

# **HDMI Sound**

MENU  $\blacksquare \rightarrow$  Sound  $\rightarrow$  HDMI Sound  $\rightarrow$  ENTER  $\blacksquare$  Select whether to hear from AV(HDMI) or PC(DVI).

AV(HDMI) / PC(DVI)

# Sound on Video Call

Select sound output to listen to during a video call.

Current Source / Video Call

#### **Reset Sound**

MENU Ⅲ → Sound → Reset Sound → ENTER 🗗

The displayed image may differ depending on the model. Reset all sound settings to the factory defaults.

# Chapter 10 Support

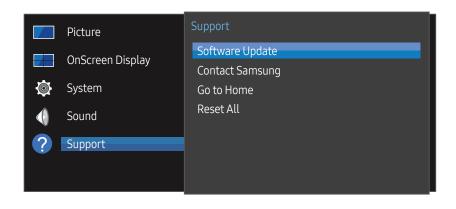

- The displayed image may differ depending on the model.

# Software Update

MENU Ⅲ → Support → Software Update → ENTER 🗗

The Software Update menu lets you upgrade your product software to the latest version.

- Be careful not to turn off the power until the upgrade is complete. The product will turn off and on automatically after completing the software upgrade.
- When you upgrade software, all video and audio settings you have made will return to their default settings. We advise you to write down your settings so that you can easily reset them after the upgrade.

# **Contact Samsung**

MENU Ⅲ → Support → Contact Samsung → ENTER 🚭

View this information when your product does not work properly or when you want to upgrade the software. You can find information regarding our call centres and how to download products and software.

Go to Contact Samsung and find the product Model Code and Software Version.

# Go to Home

Accessible using the **HOME**  $\stackrel{\triangle}{=}$  button on the remote control.

MENU Ⅲ → Support → Go to Home → ENTER 🖃

Refer to the "Home feature" chapter for details on sub-menu items.

Go to Home to play a variety of content from a memory device or a connected network.

#### Video Wall

Customise the layout of multiple displays that are connected to form a video wall.

In addition, display part of a whole picture or repeat the same picture on each of the connected multiple displays.

To display multiple images, refer to MDC Help or the MagicInfo user guide. Some models may not support the MagicInfo function.

#### On/Off Timer

You must set the clock before you can use On/Off Timer.

Set On Timer so that your product turns on automatically at a time and on a day of your choosing.

The power is turned on with the specified volume or input source.

#### **Network Settings**

View the network settings.

# **ID Settings**

Assign an ID to a set.

Press  $\blacktriangle/\blacktriangledown$  to select a number, and press  $\boxdot$ .

## More settings

The picture settings menu appears.

#### Reset All

MENU Ⅲ → Support → Reset All → ENTER 🚭

This option returns all the current settings for a display to the default factory settings.

# Chapter 11 Troubleshooting Guide

 Follow the instruction on the right to test your product before requesting for service. If the problem persists, contact Samsung Customer Service Centre.

 If the screen remains blank, check the PC system, video controller and cable.

# Requirements Before Contacting Samsung Customer Service Centre

#### Testing the Product

Check if your product is operating normally by using the product test function.

If the product is properly connected to the PC and the screen remains turned off, run the product's self-diagnostics.

- Power off both the PC and product.
- 2 Disconnect all the cables from the product.
- **3** Power on the product.
- 4 If No Cable Connected is displayed, the product is operating normally.

#### Checking the Resolution and Frequency

Not Optimum Mode will briefly be displayed if a mode that exceeds a supported resolution is selected (refer to Supported Resolutions).

# Check the followings.

# Installation issue (PC mode)

| The screen keeps switching on and off.                                                                            | Check the cable connection between the product and PC, and ensure the connection is secure.                                                                                                    |  |  |  |  |  |
|----------------------------------------------------------------------------------------------------|----------------------------------------------------------------------------------------------------|--|--|--|--|--|
| Blank spaces are found on all four sides of the screen when an HDMI or HDMI-DVI cable is connected to the product | The blank spaces found on the screen have nothing to do with the product.                                                                                                    |  |  |  |  |  |
| and PC.                                                                                                    | Blank spaces on the screen are caused by the PC or graphics card. To resolve the problem, adjust the screen size in the HDMI or DVI settings for the graphics card.                                                                                                    |  |  |  |  |  |
|                                                                                                    | If the graphics card settings menu does not have an option to adjust the screen size, update the graphics card driver to the latest version.                                                                                                    |  |  |  |  |  |
|                                                                                                    | (Please contact the graphics card or computer manufacturer for further details about how to adjust the screen settings.) $ \frac{1}{2} \left( \frac{1}{2} - \frac{1}{2} \right) = \frac{1}{2} \left( \frac{1}{2} - \frac{1}{2} \right) = \frac{1}{2} \left( \frac{1}{2}$ |  |  |  |  |  |

# Screen issue

| The screen will not switch on.           | Make sure that the power cord is connected.                                                                                   |  |  |  |
|------------------------------------------|----------------------------------------------------------------------------------------------------|--|--|--|
| No Signal is displayed on the screen.    | Check that the product is connected correctly with a cable.                                                                   |  |  |  |
|                                          | Check that the device connected to the product is powered on.                                                                 |  |  |  |
| Not Optimum Mode is displayed.           | This message is displayed when a signal from the graphics card exceeds the product's maximum resolution and frequency.        |  |  |  |
|                                          | Refer to the Standard Signal Mode Table and set the maximum resolution and frequency according to the product specifications. |  |  |  |
| The images on the screen look distorted. | Check the cable connection to the product.                                                                                    |  |  |  |

# Screen issue

| The screen is not clear. The screen is blurry.                                           | Remove any accessories (video extension cable, etc) and try again.                                                                                                    |  |  |  |  |  |
|------------------------------------------------------------------------------------------|----------------------------------------------------------------------------------------------------|--|--|--|--|--|
|                                                                                          | Set the resolution and frequency to the recommended level.                                                                                                    |  |  |  |  |  |
| The screen appears unstable and shaky.                                                   | Check that the resolution and frequency of the PC and graphics card are set within a range compatible with the product. Then, change the screen settings if required by referring to the |  |  |  |  |  |
| There are shadows or ghost images left on the screen.                                    | Additional Information on the product menu and the Standard Signal Mode Table.                                                                                                    |  |  |  |  |  |
| The screen is too bright. The screen is too dark.                                        | Adjust Brightness and Contrast.                                                                                                    |  |  |  |  |  |
| White does not really look white.                                                        | Go to Picture and adjust the White Balance Settings settings.                                                                                                    |  |  |  |  |  |
| The product will turn off automatically.                                                 | Go to System and make sure Sleep Timer is set to Off.                                                                                                    |  |  |  |  |  |
|                                                                                          | If a PC is connected to the product, check the power status of the PC.                                                                                                    |  |  |  |  |  |
|                                                                                          | Make sure the power cable is connected properly to the product and power outlet.                                                                                                    |  |  |  |  |  |
|                                                                                          | If the signal from a connected device is not detected, the product automatically turns off after 10 to 15 minutes.                                                                       |  |  |  |  |  |
| Picture quality of the product is different from the dealer shop where it was purchased. | Use an HDMI cable to obtain high-definition (HD) picture quality.                                                                                                    |  |  |  |  |  |

# Screen issue

| The screen display does not look normal.                | Encoded video content may cause the display to appear corrupted in scenes featuring fast moving objects such as in a sports event or action video.                                                  |  |  |  |  |  |  |
|---------------------------------------------------------|----------------------------------------------------------------------------------------------------|--|--|--|--|--|--|
|                                                         | Low signal level or low picture quality may cause the display to appear corrupted. This does not mean the product is defective.                                                                     |  |  |  |  |  |  |
|                                                         | A cell phone within a distance of one-meter radius may cause static on analogue and digital products.                                                                                               |  |  |  |  |  |  |
| The brightness and colour do not look normal.           | Go to Picture and adjust the screen settings such as Color, Brightness and Sharpness.                                                                                                    |  |  |  |  |  |  |
|                                                         | Go to System and adjust the Energy Saving settings.                                                                                                    |  |  |  |  |  |  |
|                                                         | Reset the screen settings to the default settings.                                                                                                    |  |  |  |  |  |  |
| Lines (red, green or blue) are displayed on the screen. | These lines are displayed when there is a defect in <b>DATA SOURCE DRIVER IC</b> on the monitor. Contact a Samsung Service Centre to resolve the issue.                                             |  |  |  |  |  |  |
| The display looks unstable and then freezes.            | The screen may freeze when a resolution other than the recommended resolution is used or if the signal is not stable. To resolve the issue, change the PC resolution to the recommended resolution. |  |  |  |  |  |  |

| Screen issue                                   |                                                                                                    |  |  |  |  |  |
|------------------------------------------------|----------------------------------------------------------------------------------------------------|--|--|--|--|--|
| The screen cannot be displayed in full screen. | A scaled SD (4:3) content file can cause black bars on both sides of an HD channel screen.                                          |  |  |  |  |  |
|                                                | A video with an aspect ratio different from the product can cause black bars at the top and bottom of the screen.                   |  |  |  |  |  |
|                                                | Change the screen size setting to full screen on the product or source device.                                                      |  |  |  |  |  |
| Sound issue                                    |                                                                                                    |  |  |  |  |  |
| There is no sound.                             | Check the connection of the audio cable or adjust the volume.                                                                       |  |  |  |  |  |
|                                                | Check the volume.                                                                                                    |  |  |  |  |  |
| The volume is too low.                         | Adjust the volume.                                                                                                    |  |  |  |  |  |
|                                                | If the volume is still low after turning it up to the maximum level, adjust the volume on your PC sound card or software programme. |  |  |  |  |  |
| Video is available but there is no sound.      | If an HDMI cable is connected, check the audio output settings on the PC.                                                           |  |  |  |  |  |
|                                                | If a source device is used                                                                                                    |  |  |  |  |  |
|                                                | • Make sure the audio cable is properly connected to the audio input port on the product.                                           |  |  |  |  |  |
|                                                | <ul> <li>Check the audio output settings for the source device.</li> </ul>                                                          |  |  |  |  |  |
|                                                | (For example, if an HDMI cable is connected to the monitor, the audio setting for the cable box may need to be changed to HDMI.)    |  |  |  |  |  |
|                                                | If a DVI-HDMI cable is used, a separate audio cable is required.                                                                    |  |  |  |  |  |
|                                                | If the product has a headphone port, make sure nothing is connected to it.                                                          |  |  |  |  |  |
|                                                | Reconnect the power cable to the device and then reboot the device.                                                                 |  |  |  |  |  |

| There is static coming from the speakers.               | Check the cable connection. Make sure a video cable is not connected to an audio input port.            |  |  |  |  |  |
|---------------------------------------------------------|----------------------------------------------------------------------------------------------------|--|--|--|--|--|
|                                                         | Check the signal strength after connecting a cable.                                                     |  |  |  |  |  |
|                                                         | Low signal level can cause corrupted sound.                                                             |  |  |  |  |  |
| There is audible sound when the volume is muted.        | Adjust the volume for the external speakers.                                                            |  |  |  |  |  |
|                                                         | Audio settings for main speakers are separate from the internal speakers on the product.                |  |  |  |  |  |
|                                                         | Changing or muting the volume on the product does not affect an external amplifier (decoder).           |  |  |  |  |  |
|                                                         |                                                                                                    |  |  |  |  |  |
| Remote control issue                                    |                                                                                                    |  |  |  |  |  |
|                                                         | Make sure that the batteries are correctly in place (+/-).                                              |  |  |  |  |  |
| Remote control issue  The remote control does not work. | Make sure that the batteries are correctly in place (+/-).  Check if the batteries are flat.            |  |  |  |  |  |
|                                                         |                                                                                                    |  |  |  |  |  |
|                                                         | Check if the batteries are flat.                                                                        |  |  |  |  |  |
|                                                         | Check if the batteries are flat.  Check for power failure.                                              |  |  |  |  |  |
| The remote control does not work.  Source device issue  | Check if the batteries are flat.  Check for power failure.  Make sure that the power cord is connected. |  |  |  |  |  |

#### Otherissue

| The product smells like plastic.                                                  | The plastic smell is normal and disappears over time.                                                                                                    |  |  |  |
|-----------------------------------------------------------------------------------|----------------------------------------------------------------------------------------------------|--|--|--|
| The monitor appears tilted.                                                       | Remove and then attach the stand again to the product.                                                                                                    |  |  |  |
| Audio or video cuts out intermittently.                                           | Check the cable connection and connect it again if required.                                                                                                    |  |  |  |
|                                                                                   | Using a very hard or thick cable may corrupt audio and video files.                                                                                                    |  |  |  |
|                                                                                   | Make sure cables are flexible enough to ensure durability. When mounting the product onto a wall, it is recommended to use right-angle cables.                                                              |  |  |  |
| Small particles are found on the edges of the product.                            | The particles are part of the product design. The product is not defective.                                                                                                    |  |  |  |
| When I try to change the PC resolution, a message "Mode not Supported" appears.   | The message "Mode not Supported" appears if the input source resolution exceeds the maximum resolution of the display.                                                                                      |  |  |  |
|                                                                                   | To resolve the issue, change the PC resolution to a resolution supported on the display.                                                                                                    |  |  |  |
| There is no sound from the speakers in HDMI mode when a                           | DVI cables do not transmit sound data.                                                                                                    |  |  |  |
| DVI-HDMI cable is connected.                                                      | Make sure to connect the audio cable to the correct input jack to enable audio.                                                                                                    |  |  |  |
| HDMI Black Level is not functioning properly on an HDMI device with YCbCr output. | This function is available only when a source device, such as a DVD player and STB, is connected to the product via an HDMI (RGB signal) cable.                                                             |  |  |  |
| There is no sound in HDMI mode.                                                   | Displayed picture colours may not look normal. Video or sound may not be available. This can occur if a source device that only supports an older version of the HDMI standard is connected to the product. |  |  |  |
|                                                                                   | If these issues occur, connect an audio cable along with the HDMI cable.                                                                                                    |  |  |  |
|                                                                                   | Some PC graphics cards may not automatically recognise HDMI signals that do not include sound. In this case, manually select a sound input.                                                                 |  |  |  |

| HDMI-CEC does not work.                                                                                   | This product does not support the HDMI-CEC feature.                                                                                                    |  |  |  |
|----------------------------------------------------------------------------------------------------|----------------------------------------------------------------------------------------------------|--|--|--|
|                                                                                                    | To use several external devices compatible with the HDMI-CEC feature that are connected to the HDMI1 and HDMI2 ports on the product, turn off the HDMI-CEC features on all the external devices. External devices include Blu-ray and DVD players. |  |  |  |
|                                                                                                    | Operating an external device when its HDMI-CEC feature is enabled may automatically stop other external devices.                                                                                                    |  |  |  |
|                                                                                                    | To change HDMI-CEC settings, refer to the device user guide or contact the device manufacturer for assistance.                                                                                                    |  |  |  |
| The IR sensor is not functioning.                                                                         | Contact your nearest service centre to have the product serviced.                                                                                                    |  |  |  |
|                                                                                                    | This function is available only when a source device, such as a DVD player and STB, is connected to the product via an HDMI (RGB signal) cable.                                                                                                    |  |  |  |
| When booting the PC with the input source set to  DisplayPort the BIOS and booting screens do not appear. | Boot the PC when the product is turned on or when the input source is not DisplayPort                                                                                                    |  |  |  |

# Chapter 12 Specifications

# General

| Model Name                   | •                  | VH55R-R                                                                                                    |  |  |
|------------------------------|--------------------|----------------------------------------------------------------------------------------------------|--|--|
| Panel                        | Size               | 138.7 cm                                                                                                    |  |  |
|                              | Display area       | 1210.1 mm (H) x 680.8 mm (V)                                                                                                    |  |  |
| Resolution                   | Optimum resolution | 1920 x 1080 @ 60 Hz                                                                                                    |  |  |
|                              | Maximum resolution | 1920 x 1080 @ 60 Hz (DVI), 3840 x 2160 @ 60 Hz (HDMI1,<br>HDMI2, DP)                                                                                                |  |  |
| Power Supply                 |                    | AC100-240V~ 50/60Hz<br>Refer to the label at the back of the product as the<br>standard voltage can vary in different countries.                                    |  |  |
| Environmental considerations | Operating          | Temperature: 0 °C - 40 °C (32 °F - 104 °F)  * For installing the enclosure, keep the internal temperature at 40 °C or below.  Humidity: 10 % - 80 %, non-condensing |  |  |
|                              | Storage            | Temperature: -20 °C - 45 °C (-4 °F - 113 °F)<br>Humidity: 5 % - 95 %, non-condensing<br>* Applicable before the product package is unpacked.                        |  |  |

- Plug-and-Play
  - This monitor can be installed and used with any Plug-and-Play compatible systems. Two-way data exchange between the monitor and PC system optimises the monitor settings. Monitor installation takes place automatically. However, you can customise the installation settings if desired.
- Due to the nature of the manufacturing of this product, approximately 1 pixel per million (1ppm) may appear brighter or darker on the panel. This does not affect product performance.
- This product can be set to only one resolution for each screen size to obtain the optimum picture quality due to the nature of the panel. Using a resolution other than the specified resolution may degrade the picture quality. To avoid this, it is recommended that you select the optimum resolution specified for your product.
- For detailed device specifications, visit the Samsung Electronics website.

# **Preset Timing Modes**

The screen will automatically be adjusted if a signal that belongs to the following standard signal modes is transmitted from your PC. Note that the screen will be unable to display content if the signal from the PC is not one of the standard signal modes. Refer to the manual for your graphic card and configure as the following.

| Resolution          | Horizontal<br>Frequency<br>(kHz) | Vertical<br>Frequency<br>(Hz) | Pixel Clock<br>(MHz) | Sync Polarity<br>(H/V) |
|---------------------|----------------------------------|-------------------------------|----------------------|------------------------|
| IBM, 720 x 400      | 31.469                           | 70.087                        | 28.322               | -/+                    |
| VESA/IBM, 640 x 480 | 31.469                           | 59.940                        | 25.175               | -/-                    |
| MAC, 640 x 480      | 35.000                           | 66.667                        | 30.240               | -/-                    |
| MAC, 832 x 624      | 49.726                           | 74.551                        | 57.284               | -/-                    |
| MAC, 1152 x 870     | 68.681                           | 75.062                        | 100.000              | -/-                    |
| VESA, 640 x 480     | 37.861                           | 72.809                        | 31.500               | -/-                    |
| VESA, 640 x 480     | 37.500                           | 75.000                        | 31.500               | -/-                    |
| VESA, 800 x 600     | 37.879                           | 60.317                        | 40.000               | +/+                    |
| VESA, 800 x 600     | 48.077                           | 72.188                        | 50.000               | +/+                    |
| VESA, 800 x 600     | 46.875                           | 75.000                        | 49.500               | +/+                    |
| VESA, 1024 x 768    | 48.363                           | 60.004                        | 65.000               | -/-                    |
| VESA, 1024 x 768    | 56.476                           | 70.069                        | 75.000               | -/-                    |
| VESA, 1024 x 768    | 60.023                           | 75.029                        | 78.750               | +/+                    |

| Resolution        | Horizontal<br>Frequency<br>(kHz) | Vertical<br>Frequency<br>(Hz) | Pixel Clock<br>(MHz) | Sync Polarity<br>(H/V) |
|-------------------|----------------------------------|-------------------------------|----------------------|------------------------|
| VESA, 1152 x 864  | 67.500                           | 75.000                        | 108.000              | +/+                    |
| VESA, 1280 x 720  | 45.000                           | 60.000                        | 74.250               | +/+                    |
| VESA, 1280 x 800  | 49.702                           | 59.810                        | 83.500               | -/+                    |
| VESA, 1280 x 1024 | 63.981                           | 60.020                        | 108.000              | +/+                    |
| VESA, 1280 x 1024 | 79.976                           | 75.025                        | 135.000              | +/+                    |
| VESA, 1366 x 768  | 47.712                           | 59.790                        | 85.500               | +/+                    |
| VESA, 1440 x 900  | 55.935                           | 59.887                        | 106.500              | -/+                    |
| VESA, 1600 x 900  | 60.000                           | 60.000                        | 108.000              | +/+                    |
| VESA, 1680 x 1050 | 65.290                           | 59.954                        | 146.250              | -/+                    |
| VESA, 1920 x 1080 | 67.500                           | 60.000                        | 148.500              | +/+                    |
| VESA, 2560 x 1440 | 88.787                           | 59.951                        | 241.500              | +/-                    |
| VESA, 3840 x 2160 | 133.313                          | 59.997                        | 533.250              | +/-                    |
| CEA, 3840 x 2160  | 67.500                           | 30.000                        | 297.000              | +/+                    |
| CEA, 3840 x 2160  | 54.000                           | 24.000                        | 297.000              | +/+                    |
| CEA, 3840 x 2160  | 56.250                           | 25.000                        | 297.000              | +/+                    |
| CEA, 3840 x 2160  | 112.500                          | 50.000                        | 594.000              | +/+                    |

# Chapter 13 Appendix

# Responsibility for the Pay Service (Cost to Customers)

When the service is requested, in spite of in warranty, we may charge you for a visit from a service technician in the following cases.

#### Not a product defect

Cleaning of the product, Adjustment, Explanation, Re-installation and etc.

- If a service technician is requested to give instructions on how to use product or simply adjusts options without disassembling product.
- If a defect is caused by external environmental factors (Internet, Antenna, Wired Signal, etc.)
- If a product is reinstalled or devices are connected additionally after installing the purchased product for the first time.
- If a product is reinstalled to move to a different spot or to move to a different house.
- If the customer requests instructions on how to use another company's product.
- If customer requests instructions on how to use the network or another company's programme.
- If customer requests software installation and setup for the product.
- If a service technician removes/cleans dusts or foreign materials inside of the product.
- If customer requests an installation additionally after purchasing a product through home-shopping or online.

#### A Product damage caused by customer's fault

Product damage caused by customer's mishandling or wrong repair
If a product damage is caused by;

- External impact or drop.
- Use of supplies or separately sold product unspecified by Samsung.
- Repair from a person besides an engineer of outsourcing service company or partner of Samsung Electronics Co., Ltd.
- Remodeling or repairing the product by customer.
- Using it with incorrect voltage or non-authorised electrical connections.
- Not following the "cautions" in User Manual.

#### **Others**

- If product fails by natural disaster. (lightning, fire, earthquake, flood damage, etc)
- If consumable components are all used up. (Battery, Toner, Fluorescent lights, Head, Vibrator, Lamp, Filter, Ribbon, etc.)

If customer requests a service in case the product has no defect, service fee may be charged. So please read User Manual first.

# Prevention of Afterimage Burn-in

#### What is afterimage burn-in?

Afterimage burn-in should not occur when the panel is operating normally. Normal operation refers to a continuously changing video pattern. If the panel displays a fixed pattern for an extended period of time a slight voltage difference may occur between the electrodes in pixels that control the liquid crystals.

Such a voltage difference between electrodes increases with time and makes the liquid crystals thinner. When this occurs, a previous image can remain on the screen when the pattern changes.

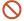

This information is a guide to prevent afterimage burn-in. Viewing a fixed screen for an extended period of time may cause afterimage burn-in. This problem is not included in warranty.

#### Recommended prevention practices

Viewing a fixed screen for an extended period of time may cause afterimage burn-ins or smudges. If the product is not to be used for a long time, turn it off, or activate the Power Saving mode or Screen Saver with a moving image.

Change the colours regularly.

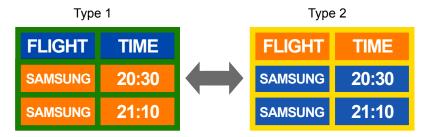

Avoid combinations of a text colour and background colour of contrasting brightness.

Avoid using colours of contrasting brightness (black and white; grey and black).

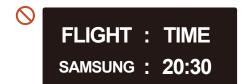

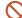

FLIGHT: TIME

**SAMSUNG** : 20:30

# Licence

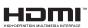

The terms HDMI and HDMI High-Definition Multimedia Interface, and the HDMI Logo are trademarks or registered trademarks of HDMI Licensing LLC in the United States and other countries.

Open Source Licence Notice

In the case of using open source software, Open Source Licences are available on the product menu. Open Source Licence Notice is written only English.

For information on the Open Source Licence Notice, contact the Samsung Customer Centre or send email to oss.request@samsung.com.